**Geriatrisches Minimum Data Set (GEMIDAS) V4.1** 

**Bundesarbeitsgemeinschaft der Klinisch-Geriatrischen Einrichtungen e.V. Ständiger Fachausschuss Qualitätssicherung I** 

## **Erfassungsprogramm Version 4.3.01** • **QM** | **Q S**

## **- Release 04.03.2005 -**

**Dr. med M. Borchelt, Kompetenzcentrum DRG & Geriatrie am EGZB** 

# **Programmhandbuch und Bedienungsanleitung**

**Stand: 03.03.2005**

Druck: 03.03.2005, 20:17

Programmhandbuch und Bedienungsanleitung

## **INHALTSVERZEICHNIS**

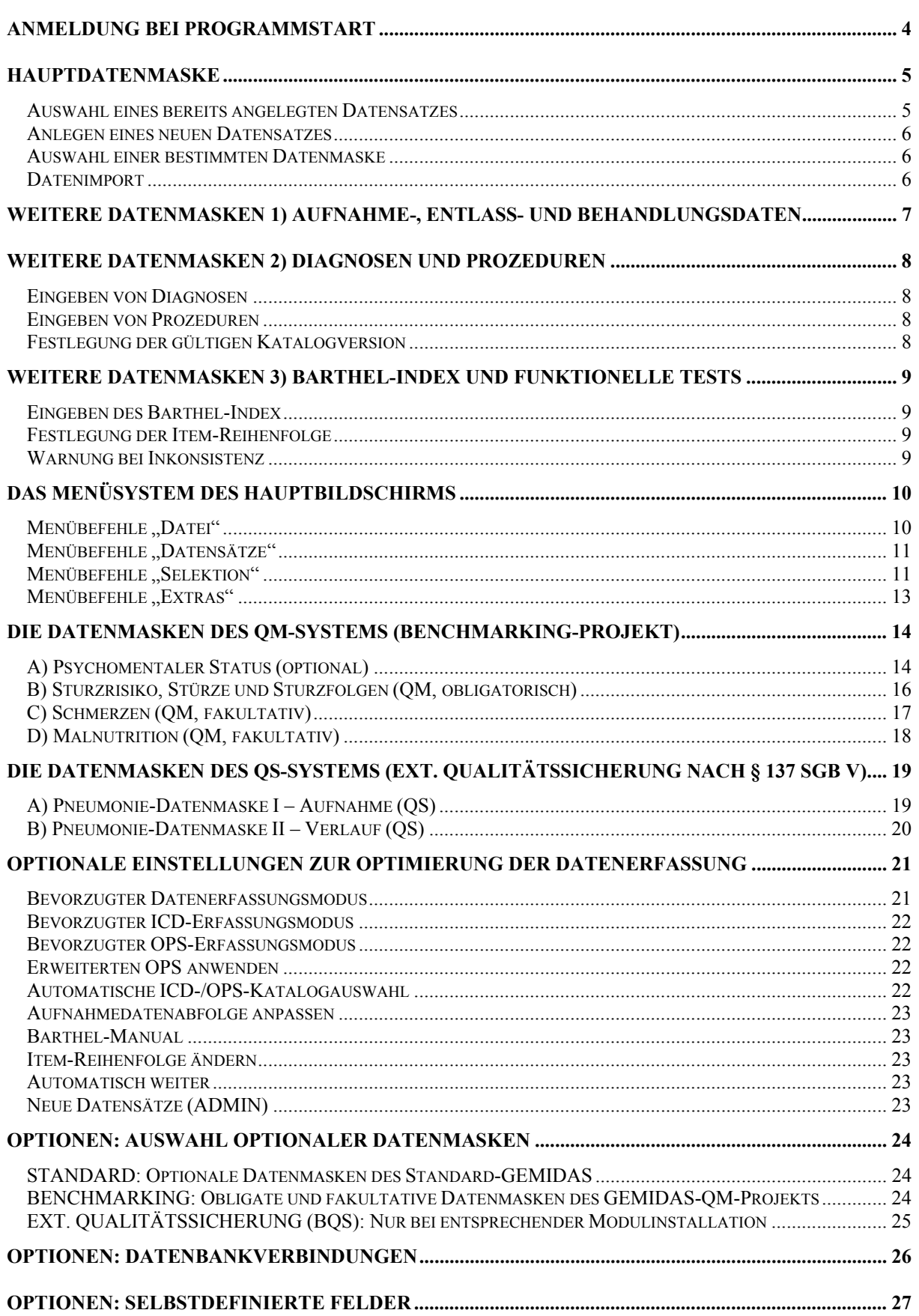

 $\overline{\mathbf{2}}$ 

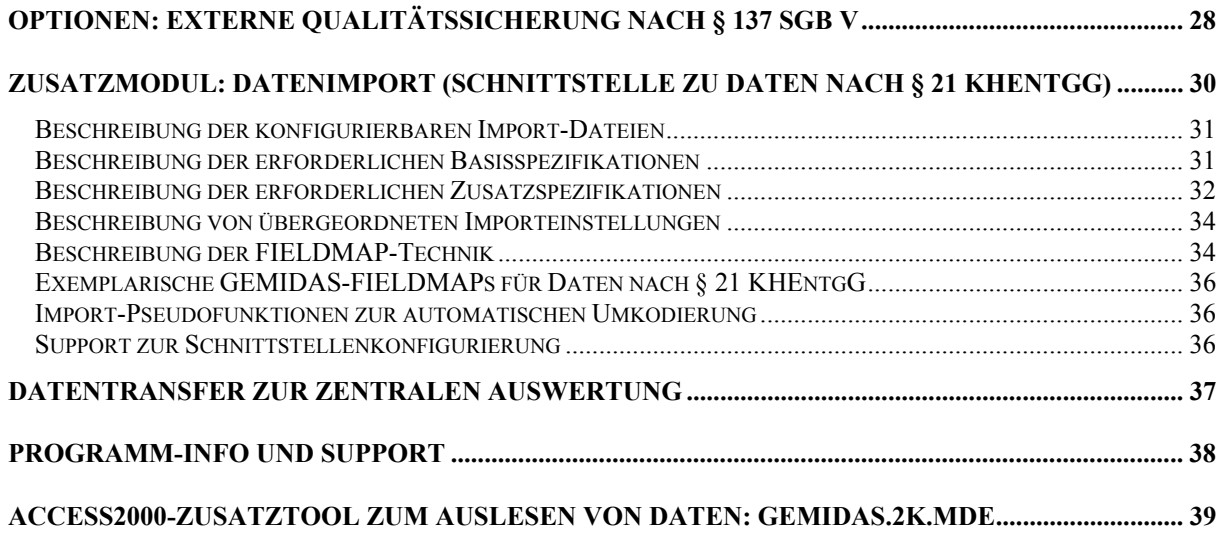

<span id="page-3-0"></span>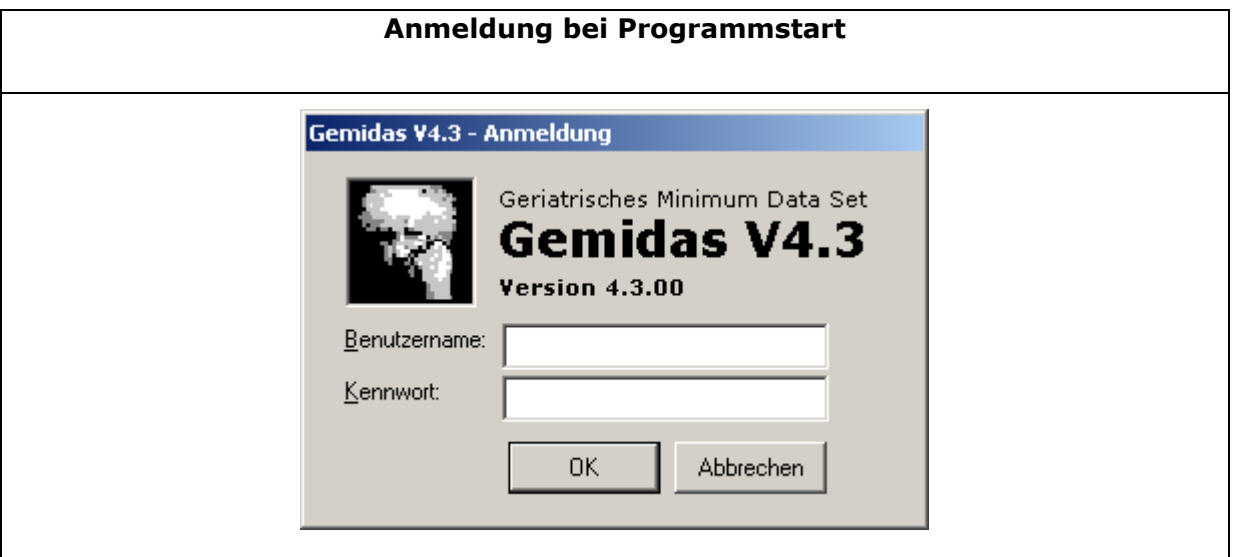

#### **Hinweise zur Anmeldung (zwei fixe Benutzergruppen)**

Die Anmeldung beim Erfassungsprogramm hat sich im Vergleich zur Vorversion nicht verändert, es existieren weiterhin die beiden Benutzergruppen "admin" und "user". Die jeweiligen Kennwörter für die beiden Benutzergruppen werden bei Erstinstallation zusammen mit dem Programm-Freischaltcode mitgeteilt.

Funktionen: Der Benutzergruppe "admin" sind einige systemnahe Einstellungen der Konfiguration vorbehalten, insbesondere kann nur diese Benutzergruppe die Einstellung "Anlegen neuer Datensätze zulassen" (s. unter "Optionen") ändern.

<span id="page-4-0"></span>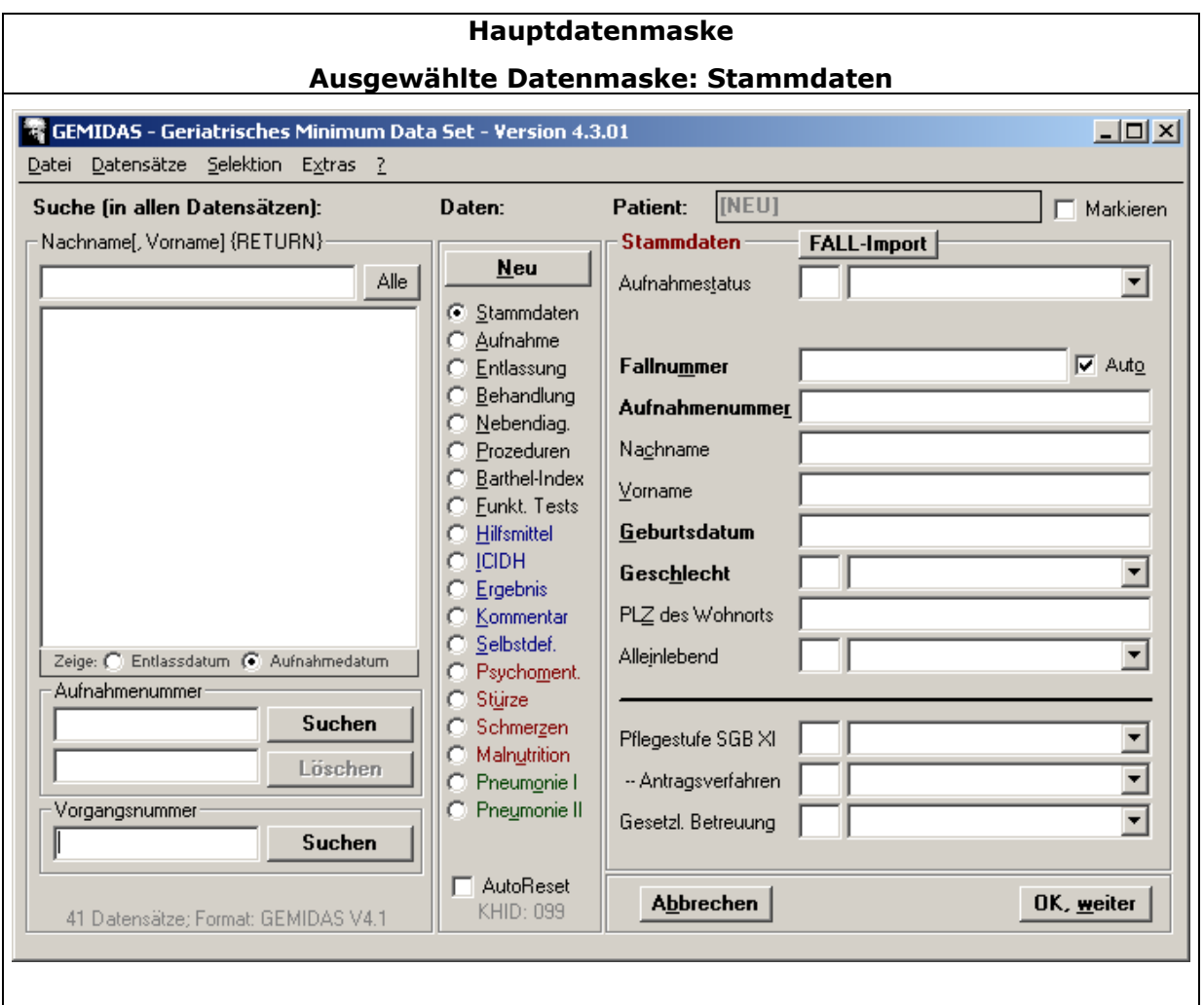

## **Alle Funktionen auf einen Blick**

Nach erfolgreicher Anmeldung erscheint bei Programmstart der leere Hauptbildschirm, der alle wesentlichen Funktionen auf einen Blick zur Verfügung stellt.

#### **Auswahl eines bereits angelegten Datensatzes**

Es gibt mehrere Möglichkeiten, den Datensatz eines bereits erfassten Patienten wieder anzuzeigen (linker Bildschirmteil)

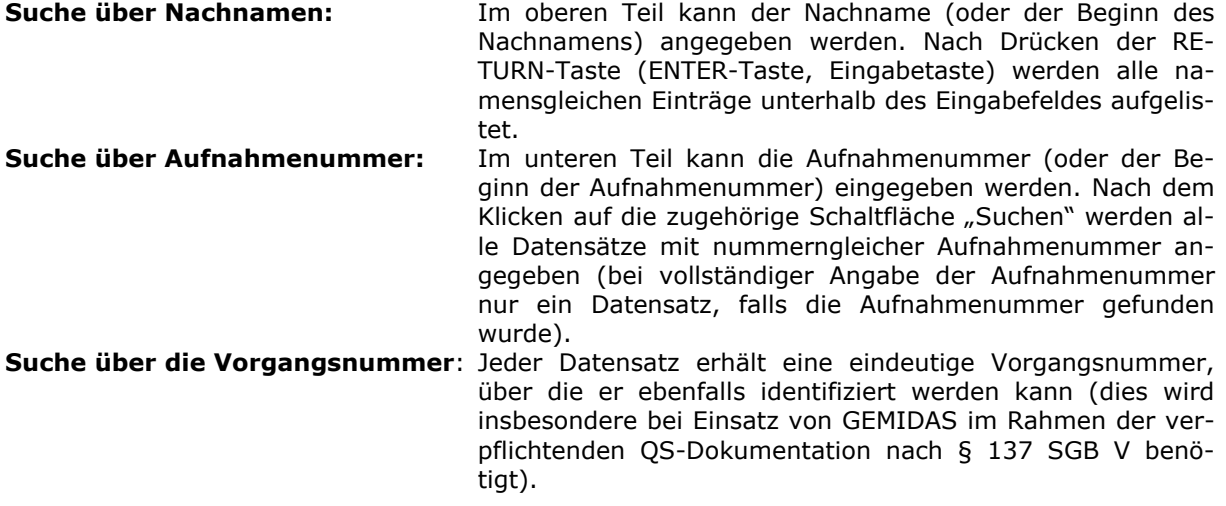

#### <span id="page-5-0"></span>**Anlegen eines neuen Datensatzes**

Im mittleren Teil - unter "Daten" - wird nach Klicken auf die Schaltfläche "Neu" ein neuer Datensatz vorbereitet. Für diesen muss dann im rechten Teil mindestens die Aufnahmenummer angegeben werden, danach erst kann ein neuer Datensatz gespeichert werden. Während des Anlegens eines neuen Datensatzes erscheint im Fußteil rechts die zusätzliche Schaltfläche "Abbrechen", mit der der Vorgang des Anlegens eines neuen Datensatzes jederzeit wieder abgebrochen werden kann.

#### **Auswahl einer bestimmten Datenmaske**

Im mittleren Teil – unter der Schaltfläche "Neu" – werden alle verfügbaren aktiven Datenmasken angezeigt. Durch Auswahl einer Datenmaskenbezeichnung wird der Datenerfassungsbereich rechts umgestellt auf die ausgewählte Datenmaske. Beim Wechsel zu einem anderen Datensatz wird per Voreinstellung wieder zurückgestellt auf die erste Datenmaske "Stammdaten". Dieses automatische Zurückstellen ("Autoreset") kann über das Kontrollkästchen im Fußbereich des mittleren Bildschirmteils deaktiviert werden. Ab Version 4.3 behält das Programm die letzte Autoreset-Einstellung bei.

#### **Datenimport**

Wenn die IMPORT-Schnittstelle implementiert ist, dann ist die Schaltfläche "FALL-Import" aktiviert. Über den Fall-Import können im Batch alle an der Schnittstelle anliegenden neuen Fälle in das GE-MIDAS-Programm importiert werden. Dieser Import legt ausschließlich neue Fälle an, bereits vorhandene Fälle werden nicht aktualisiert (vgl. Datenmaske "Aufnahme")

<span id="page-6-0"></span>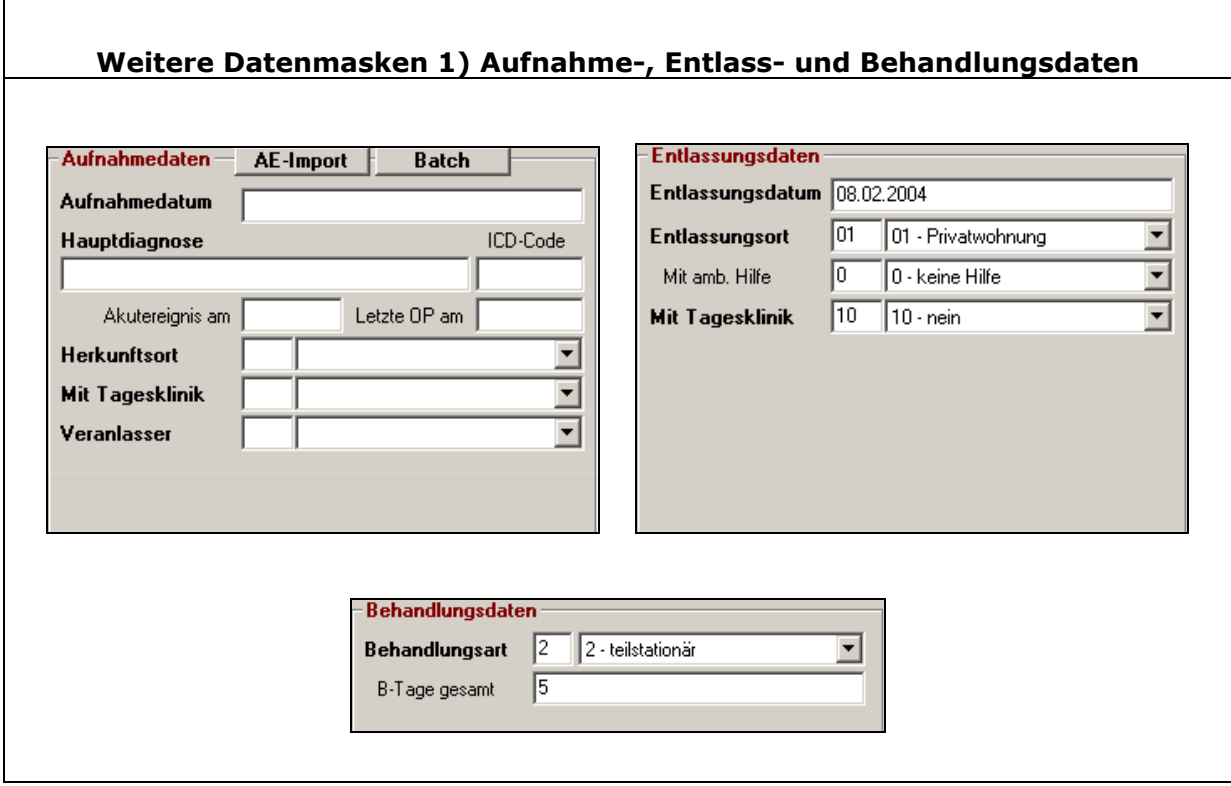

#### **Steuerung und Bearbeitung der Datenmasken**

Die Eingabe von Daten in die Datenmasken ist weitgehend selbsterklärend. Bei Feldern, denen eine fixe Länge zugeordnet werden kann (z.B. Datumsangaben, Kodierungen etc.) kann über "Optionen" (s. MENÜ "Extras" => Befehl "Optionen...") das Verhalten des Cursors (der Eingabemarke) so eingestellt werden, dass dieser automatisch zum nächsten Feld springt, sobald die Eingabe vollständig ist.

ICD- und OPS-Kodes werden grundsätzlich ohne Formatierungs- und Zusatzzeichen eingegeben (z.B. "H931" für "H93.1"). Dabei wird jeder Kode unmittelbar während der Eingabe anhand der offiziellen Kataloge des DIMDI auf Gültigkeit geprüft (nähere Beschreibung s.u. Diagnosen/Prozeduren). Ungültige Kodes sind nicht zugelassen.

Während der Eingabe in den Standard- und Zusatzdatenmasken steuert das Programm automatisch in Abhängigkeit von den eingegebenen Werten das Ein- und Ausblenden von Datenfeldern, die nur unter bestimmten Umständen ergänzend zu erfassen sind. Beispielsweise werden bei Angabe "Krankenhaus" im Datenfeld "Herkunftsort" die Zusatzdatenfelder "Im KH akt. seit" und "Wo vor KH?" eingeblendet, während bei der Angabe "Privatwohnung" stattdessen die Felder "Mit amb. Hilfe" und "Mit Tagesklinik" eingeblendet werden.

Wenn die IMPORT-Schnittstelle implementiert ist, dann sind die beiden Schaltflächen "AE-Import" und "Batch" aktiviert. Über AE-Import können zu dem aktuell ausgewählten Fall alle in der Schnittstelle konfigurierten Daten fallspezifisch importiert (aktualisiert) werden. Um alle Fälle zu aktualisieren, ist eine Batch-Bearbeitung über die zweite, entsprechend beschriftete Schaltfläche auszulösen. Daraufhin werden alle Fälle mit denen an der Schnittstelle anliegenden Fällen aktualisiert. Beiden Importfunktionen ist gemeinsam, dass Fälle nur aktualisiert werden, jedoch keine neuen Fälle angelegt werden (vgl. Datenmaske "Stammdaten").

<span id="page-7-0"></span>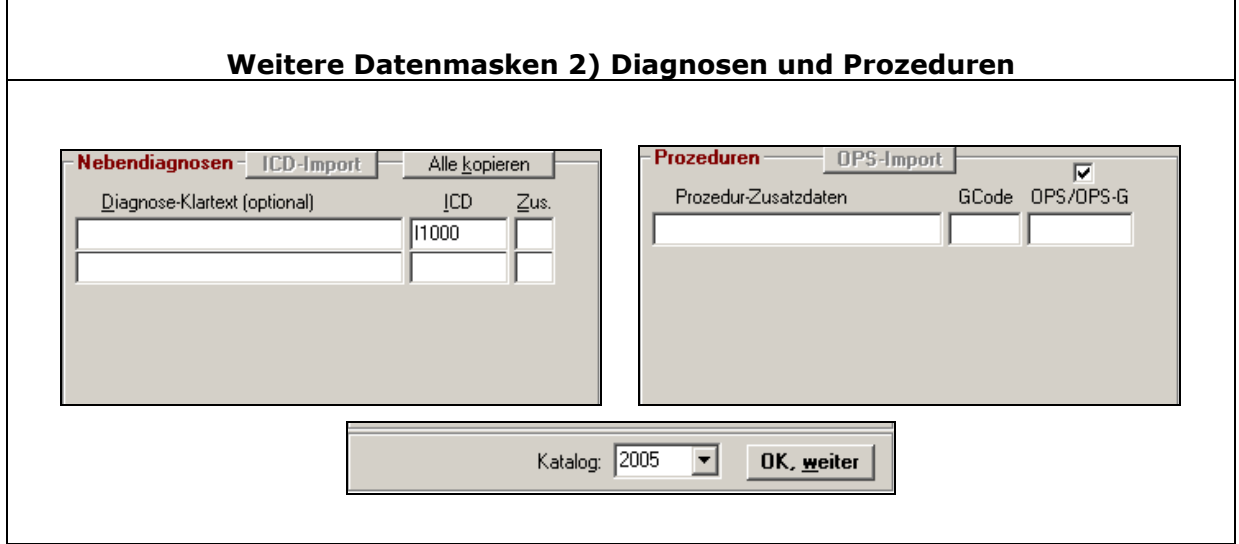

#### **Steuerung und Bearbeitung von Listen-Datenmasken**

#### **Eingeben von Diagnosen**

Die Eingabe von Diagnosedaten (hier ausschließlich Nebendiagnosen, ND; die Hauptdiagnose, HD, wird unter "Aufnahme" erfasst) kann zeilenweise oder spaltenweise erfolgen, die entsprechende Einstellung kann über "Optionen" (s. MENÜ "Extras" => Befehl "Optionen...") voreingestellt werden. Bei zeilenweisem Eingabemodus beginnt der Cursor im Feld "Diagnose-Klartext" und bewegt sich von dort nach rechts durch die Datenfelder der Zeile. Bei spaltenweisem Eingabemodus beginnt der Cursor im Feld "ICD" der obersten Zeile und bewegt sich ausschließlich in dieser Spalte abwärts bis zum letzten (leeren) Datensatz.

Neue Datenzeilen werden automatisch angefügt, sobald ein gültiger Kode in das "ICD"-Feld eingetragen wurde. Durch Löschen des ICD-Kodes in einer Zeile wird (beim Speichern der Änderungen) die gesamte Zeile gelöscht (dies wird während der Bearbeitung nicht direkt am Bildschirm nachvollzogen, sondern erst nach Speichern und erneutem Laden des Datensatzes).

#### **Eingeben von Prozeduren**

Die Eingabe von Prozedurendaten erfolgt grundsätzlich spaltenweise, kann jedoch entweder über einen 4-stelligen Kurzcode ("G-Code", Bestandteil des "OPS-G V2005 Geriatrisch erweiterter Prozedurenkatalog") oder den OPS-Kode (bzw. OPS-G-Kode) erfolgen. Auch diese Einstellung kann über "Optionen" (s. MENÜ "Extras" => Befehl "Optionen...") voreingestellt werden. "Prozedur-Zusatzdaten" werden für bestimmte Kodes des OPS-G vom Programm automatisch angefordert (zumeist Nachfrage "Welche?" bei Kodes für "Sonstige" Prozeduren).

#### **Festlegung der gültigen Katalogversion**

Bei allen Datenmasken, die eine Kode-Eingabe für Diagnosen oder Prozeduren verlangen, wird in der rechten Fußzeile eine Katalogauswahlliste eingeblendet mit einem – aufgrund der bereits eineingegebenen Daten – vorausgewählten Katalog. Die Vorauswahl kann manuell geändert werden, allerdings gilt die Auswahl immer für alle Angaben zu einem Fall. Die Katalog-Vorauswahl wird entweder am Aufnahmedatum oder - bei verlegten Fällen - am Datum "aktuell seit wann in fortwährender Klinikbehandlung" festgemacht. Dies kann über "Optionen" (s. MENÜ "Extras" => Befehl "Optionen...") vorausgewählt werden. Für geriatrische Fachabteilungen mit überwiegender hausinterner Übernahme von Fällen aus anderen Fachabteilungen eignet sich am ehesten die Einstellung "KH-Aufnahmedatum", für geriatrische Fachkrankenhäuser ohne andere Fachabteilungen oder geriatrische Fachabteilungen ohne interne Übernahmen am ehesten die Voreinstellung "Aufnahmedatum FAB". Nähere Erläuterungen siehe unter "Optionen".

<span id="page-8-0"></span>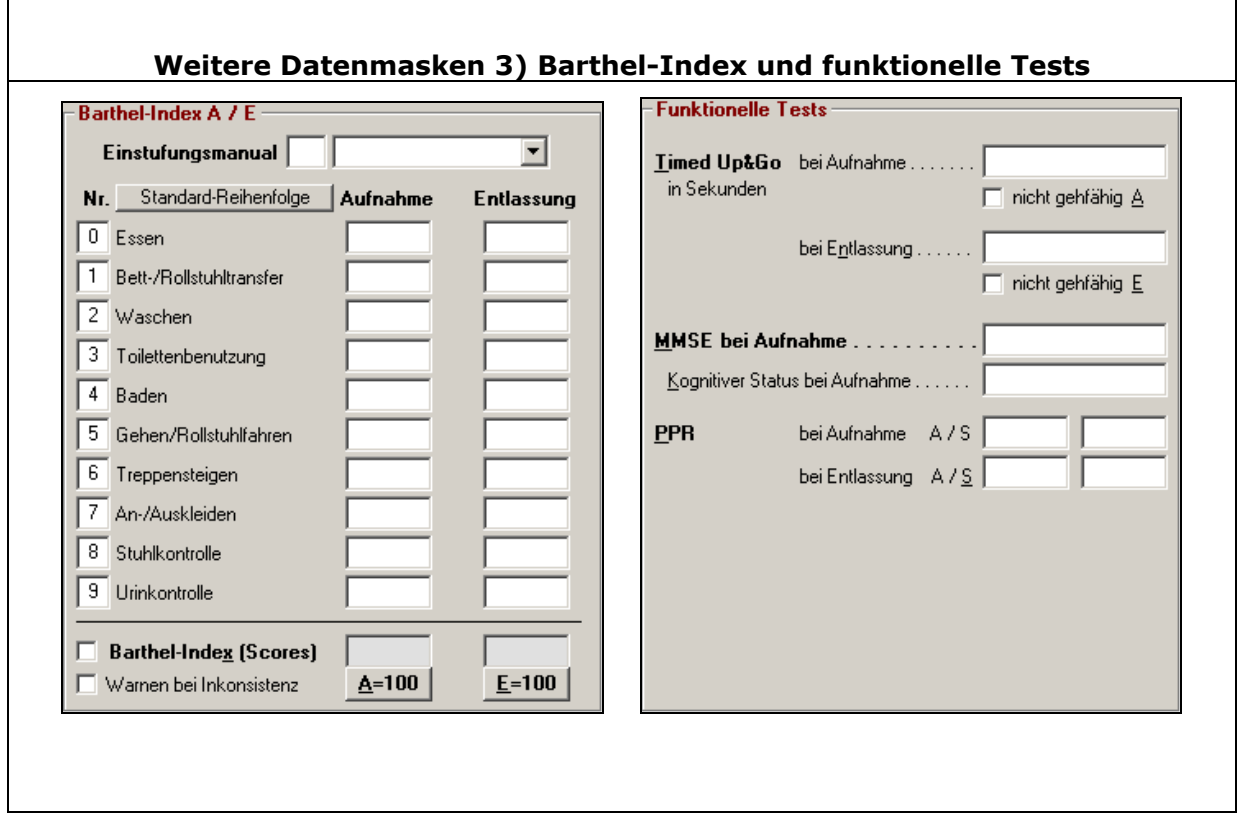

#### **Eingabe der Daten von funktionellen Tests (Barthel, TUG, MMSE, PPR)**

#### **Eingeben des Barthel-Index**

Das in der Klinik angewendete Einstufungsmanual kann über "Optionen" (s. dort) vorselektiert werden. Der Eingabe-Cursor beginnt mit dem obersten Item bei "Aufnahme", bewegt sich in dieser Spalte abwärts bis zum letzten Item, springt dann zum obersten Item bei "Entlassung", bewegt sich dann in der Entlassungsspalte abwärts. Nach dem letzten Entlassungs-Item springt der Cursor zum Gesamt-Score bei Aufnahme, dann zum Gesamt-Score bei Entlassung, falls das Kontrollkästchen "Barthel-Index (Scores)" aktiviert ist, andernfalls direkt auf die Schaltfläche "OK, weiter".

#### **Festlegung der Item-Reihenfolge**

Die voreingestellte Standard-Reihenfolge der Barthel-Items orientiert sich an der Reihenfolge im AGAST-Manual. Über "Optionen" kann die manuelle Änderung der voreingestellten Reihenfolge zugelassen werden (Voreinstellung aus Sicherheitsgründen ist "nicht zulassen"). Wenn die Änderung der Reihenfolge zugelassen ist, dann wird oberhalb der Items die Schaltfläche "Standard-Reihenfolge" eingeblendet und die Felder der Nummernleiste links neben den Items werden aktiviert und können bearbeitet werden.

Die Änderung der Reihenfolge ist sehr einfach: Wählen Sie zuerst das Item, das an oberster Stelle stehen soll und geben Sie in das zugehörige Nummernfeld eine "0" ein - das Item rutscht sofort an die oberste Position, alle nachfolgenden Nummern erhöhen sich entsprechend. Wählen Sie dann das Item, das an zweiter Position stehen soll und geben Sie eine "1" in das zugehörige Nummernfeld ein – das Item rutscht an die zweite Stelle der Liste. Verfahren Sie ebenso mit allen weiteren Items. Anschließend sollten Sie über "Optionen" das Zulassen der Änderung der Item-Reihenfolge aus Sicherheitsgründen wieder abschalten.

#### **Warnung bei Inkonsistenz**

Wenn dieses Kontrollkästchen aktiviert ist, dann nimmt das Programm bei jedem Laden eines Datensatzes eine Konsistenzprüfung des gespeicherten Summenscores vor und meldet etwaig bestehende Inkonsistenzen zum rechnerischen Ergebnis. Angezeigt wird immer die rechnerisch korrekte Summe der angezeigten Items, ein ggf. manuell eingegebener Score wird nur angezeigt, wenn einige oder alle Items fehlen.

<span id="page-9-0"></span>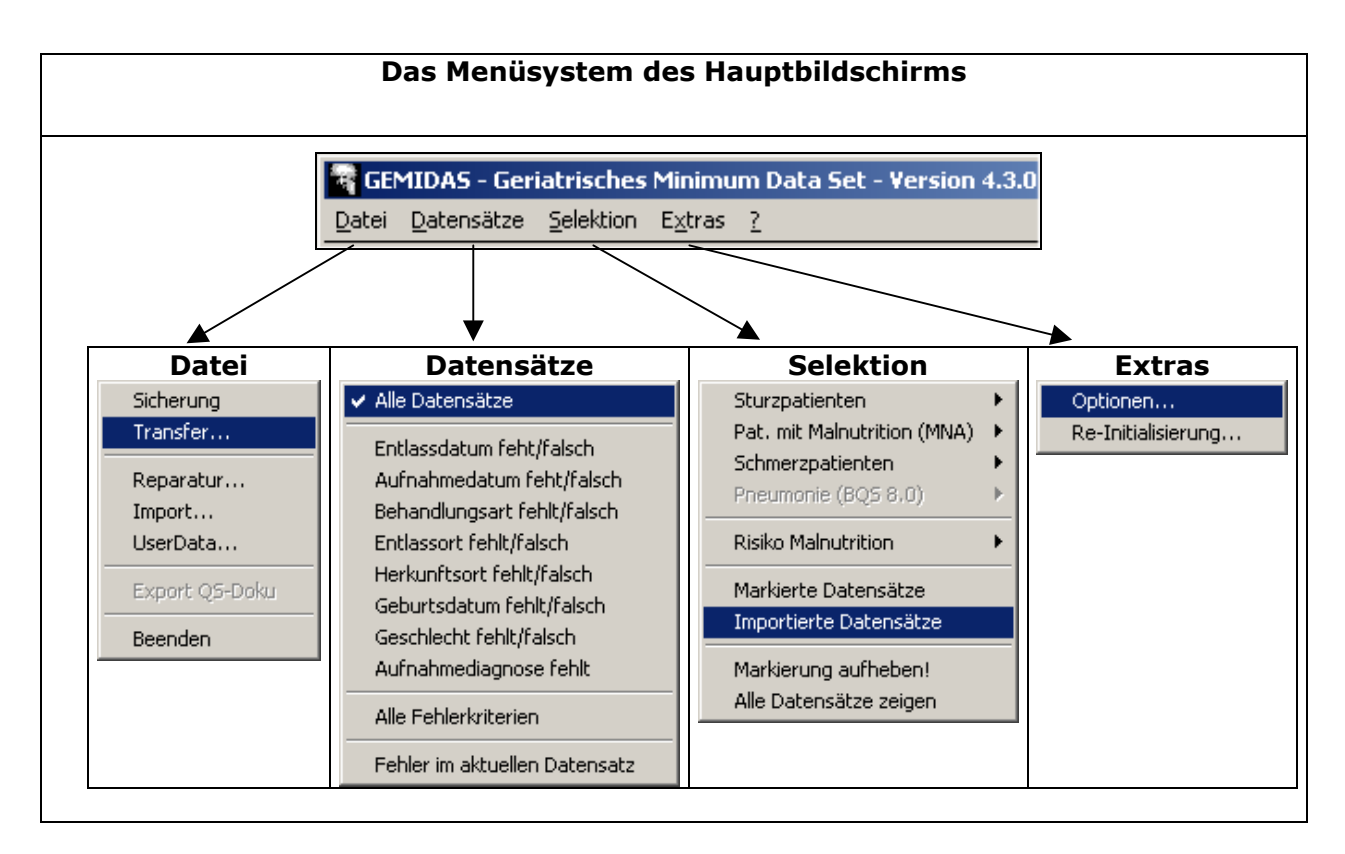

## **Erweiterte Funktionalität (Import, Export, Fehlerprüfung, Datentransfer)**

#### **Menübefehle "Datei"**

In diesem Menü finden Sie alle Befehle für den Import, Export und Transfer von Daten und Dateien sowie eine Möglichkeit zur Reparatur von Datenbanken.

Die Befehle im Einzelnen:

- **Sicherung** Anlegen einer Sicherungskopie aller in der Datenbank vorliegenden Daten. Der Befehl entspricht der "Sicherungskopie", die das Programm auf Nachfrage beim Beenden automatisch durchführt. Es handelt sich dabei nicht um eine Dateikopie, sondern es werden alle Daten in eine eigene, zugängliche ACCESS-MDB geschrieben (Datei GEMI-DAS.MDB). Aus Gründen der Abwärtskompatibilität hat diese MDB das Format MS Access 2.0. Ergänzend ist im Lieferumfang jedoch auch eine Datei GEMIDAS.2k.MDB im Format MS Access 2000 enthalten, in die die Daten ebenfalls übernommen werden können.
- **Transfer** Über diesen Befehl wird der quartalsweise Transfer von GEMIDAS-Daten gesteuert. Es wurde mit der Version V4.3 eine zusätzliche Verschlüsselungsvariante ergänzend zu GPG eingeführt: das 3DES-Verfahren. Nähere Erläuterungen finden Sie unter "Datentransfer" weiter unten.
- **Reparatur** Hin und wieder kann es notwendig werden, eine der zu GEMIDAS gehörenden Datenbankdateien zu reparieren. Über diesen Befehl erhält man die Möglichkeit, eine entsprechende Datei (\*.OVL, \*.MDB oder \*.MDA) auszuwählen und reparieren zu lassen (ausschließlich für Datenbankdateien im Format MS Access 2.0).
- **Import** Über diesen Befehl ist es möglich, Daten aus einer früheren GEMIDAS-Version in das neue Format V4.x zu importieren. WICHTIG: Dieser Import ist ausschließlich zur Übernahme von Daten aus Original-GEMIDAS-Datenbanken der Versionen 2.x und 3.x vorgesehen. Die einheitliche Basisdatenbankversion V4.1 gilt für alle GEMIDAS-Programmversionen ab V4.0 oder höher. Falls Sie also mit dem GEMIDAS-Programm auf verschiedene Datenbanken der Version 4.1 zugreifen wollen, können Sie einfach über "Optionen  $\rightarrow$  Datenbanken" die gewünschte Datei, auf die Sie zugreifen wollen, auswählen.
- **UserData** Über diesen Befehl ist es möglich, selbstdefinierte Datenfelder aus einer früheren GEMIDAS-Datenbank zu importieren. Es gilt dasselbe wie unter "Import".
- <span id="page-10-0"></span>• **Export QS-Doku** Über diesen Befehl ist es möglich, nach BQS-Spezifikation erfasste Qualitätssicherungsfälle (nach § 137 SGB V) im vorgeschriebenen Format versandfertig zu exportieren. Dieser Befehl steht nur zur Verfügung, wenn ein entsprechender BQS-Leistungsbereich installiert und freigeschaltet ist (vgl. auch "Einstellungen für QS-Dokumentation nach § 137 SGB V" weiter unten). Eine detaillierte Beschreibung des Export-Verfahrens wird zusammen mit dem QS-Modul bei Installation zur Verfügung gestellt.
- **Beenden** Dieser Befehl beendet das Programm. Vor dem Programm-Ende wird nachgefragt, ob eine Sicherungskopie der Daten in einer separaten Datenbank (GEMI-DAS.MDB) angelegt werden soll.

#### **Menübefehle "Datensätze"**

In diesem Menü finden sich alle GEMIDAS-spezifischen Befehle zur Vollständigkeits- bzw. Fehlerprüfung. Es sind alle Prüfungen einzeln und in beliebiger Kombination verfügbar, die in der GEMI-DAS-Zentraldatenbank vorgenommen werden, bevor ein Datensatz in die Quartalsstatistik aufgenommen wird. In den Quartalsstatistiken wird jeweils ausgewiesen, wie viele Datensätze abgelehnt wurden. Das Ablehnen von Datensätzen begründet sich aus den hier verfügbar gemachten Fehlerprüfungen: Es werden in die Quartalsstatistiken nur Datensätze eingeschlossen, die alle angegebenen Prüfungen bestehen.

Es ist möglich, auffällige Felder (fehlerhaft/fehlend) vom Programm am Bildschirm rot markieren zu lassen (Befehl "Fehler im aktuellen Datensatz"). Alle Masken (Mittelleiste) mit fehlerhaften Datenfeldern sowie die Bezeichnungen der fehlerhaften/fehlenden Datenfelder werden dann mit rotem Text markiert, sodass eine Fehlerbeseitigung rasch und gezielt vorgenommen werden kann.

#### **Menübefehle "Selektion"**

In diesem Menü finden sich verschiedene Befehle zur Selektion und/oder Markierung bestimmter Datensatzgruppen, denen jeweils ein Merkmal gemeinsam ist. Dies wird vorrangig benötigt bei Einsatz von GEMIDAS als QM-System (z.B. im Benchmarkingprojekt "GEMIDAS-QM") oder als QS-Dokumentationssystem (im Rahmen der externen Qualitätssicherung nach § 137 SGB V, BQS-Verfahren).

Die Befehle im Einzelnen:

- **Sturzpatienten** 
	- o **Bisherige anzeigen** Dieser Befehl selektiert alle Datensätze von Patienten, zu denen Angaben über Stürze (Datenbasis: Sturzkategorien) verfügbar sind und die bereits entsprechend markiert wurden. Die Markierung erfolgt (Kennzeichen "[\_FALL\_]" im Feld "Kommentar") bei manuell eingegebenen Daten automatisch online, bei importierten Daten muss die Markierung nachträglich erstellt werden (s. nächsten Befehl).
	- o **Neu erstellen** Dieser Befehl bewirkt, dass die gesamte Datenbank fallweise analysiert wird und nacheinander alle Datensätze von Patienten, zu denen Angaben über Stürze (Datenbasis: Sturzkategorien) verfügbar sind, entsprechend markiert werden. **ACHTUNG: Dieser Prozess kann – je nach Größe der Datenbank – unter Umständen viel Zeit in Anspruch nehmen und kann nicht unterbrochen werden!**
- **Pat. mit Malnutrition** 
	- o **Bisherige anzeigen** Dieser Befehl selektiert alle Datensätze von Patienten, zu denen Angaben über den Ernährungsstatus (Datenbasis: 1. GEMIDAS-Risikoscore, 2. MNA-Zusatzitems) verfügbar sind und die bereits entsprechend markiert wurden. Die Markierung erfolgt (Kennzeichen "[\_MAL\_]" im Feld "Kommentar") bei manuell eingegebenen Daten automatisch bereits während der Eingabe, bei importierten Daten muss die Markierung nachträglich erstellt werden (s. nächsten Befehl).
	- o **Neu erstellen** Dieser Befehl bewirkt, dass die gesamte Datenbank fallweise analysiert wird und nacheinander alle Datensätze von Patienten, zu denen Angaben über den Ernährungsstatus (Datenbasis: 1. GEMIDAS-Risikoscore, 2. MNA-Zusatzitems) verfügbar sind, entsprechend markiert werden. **ACHTUNG: Dieser Prozess kann – je nach Größe der Datenbank – unter Umständen sehr viel Zeit in Anspruch nehmen (komplexe Score-Berechnungen) und kann nicht unterbrochen werden!**

#### • **Schmerzpatienten**

- o **Bisherige anzeigen** Dieser Befehl selektiert alle Datensätze von Patienten, zu denen Angaben über Schmerzen (Datenbasis: Schmerzintensität bei Aufnahme) verfügbar sind und die bereits entsprechend markiert wurden. Die Markierung erfolgt (Kennzeichen "[\_PAIN\_]" im Feld "Kommentar") bei manuell eingegebenen Daten automatisch bereits während der Eingabe, bei importierten Daten muss die Markierung nachträglich erstellt werden (s. nächsten Befehl).
- o **Neu erstellen** Dieser Befehl bewirkt, dass die gesamte Datenbank fallweise analysiert wird und nacheinander alle Datensätze von Patienten, zu denen Angaben über den Ernährungsstatus (Datenbasis: 1. GEMIDAS-Risikoscore, 2. MNA-Zusatzitems) verfügbar sind, entsprechend markiert werden. **ACHTUNG: Dieser Prozess kann – je nach Größe der Datenbank – unter Umständen viel Zeit in Anspruch nehmen und kann nicht unterbrochen werden!**
- **Pneumonie (BQS 8.0)**
	- o **Bisherige anzeigen** Dieser Befehl selektiert alle Datensätze von Patienten, die im Sinne der BQS-Spezifikation dokumentationspflichtig sind (Datenbasis: BQS-Spezifikation für gültiges Verfahrensjahr, d.h. gemäß vorgegebenem QS-Filter). Die Markierung erfolgt (Kennzeichen "[\_PNEU\_]" im Feld "Kommentar") bei manuell eingegebenen Daten automatisch bereits während der Eingabe der Diagnosen, bei importierten Daten muss die Markierung nachträglich erstellt werden (s. nächsten Befehl).
	- o **Neu erstellen** Dieser Befehl bewirkt, dass die gesamte Datenbank fallweise analysiert wird und nacheinander alle Datensätze von Patienten, die gemäß QS-Filter-Spezifikation dokumentationspflichtig sind (Datenbasis: Haupt- und Nebendiagnosen, ggf. Prozeduren), entsprechend markiert werden. **ACHTUNG: Dieser Prozess kann – je nach Größe der Datenbank – unter Umständen relativ viel Zeit in Anspruch nehmen (komplexe Kode-Prüfungen) und kann nicht unterbrochen werden!** Vor Ausführung erfolgt daher eine Sicherheitsabfrage, ob der Prozess wirklich gestartet werden soll.
	- o **Fehlerhafte anzeigen** Dieser Befehl bewirkt, dass die gesamte Datenbank fallweise analysiert wird und nacheinander alle Datensätze von Patienten, die gemäß QS-Filter-Spezifikation dokumentationspflichtig sind (Datenbasis: Haupt- und Nebendiagnosen, ggf. Prozeduren), deren Datensätze jedoch noch nicht die vorgegebenen Prüfkriterien der BQS-Spezifikation erfüllen, entsprechend markiert werden. **ACHTUNG: Dieser Prozess kann – je nach Größe der Datenbank – unter Umständen relativ viel Zeit in Anspruch nehmen (komplexe Kode-Prüfungen) und kann nicht unterbrochen werden!** Vor Ausführung erfolgt daher eine Sicherheitsabfrage, ob der Prozess wirklich gestartet werden soll.

#### • **Risiko Malnutrition**

- o **Bisherige anzeigen** Dieser Befehl selektiert alle Datensätze von Patienten, für die ein potenzielles Malnutritionsrisiko allein auf Basis von Standard-GEMIDAS-Variablen besteht und die bereits entsprechend markiert wurden. Die Markierung erfolgt (Kennzeichen "[\_RMAL\_]" im Feld "Kommentar") bei manuell eingegebenen Daten automatisch bereits während der Eingabe, bei importierten Daten muss die Markierung nachträglich erstellt werden (s. nächsten Befehl).
- o **Neu erstellen** Dieser Befehl bewirkt, dass die gesamte Datenbank fallweise analysiert wird und nacheinander alle Datensätze von Patienten, für die ein GEMI-DAS-Malnutritionsrisiko ermittelt werden kann, entsprechend markiert werden. **ACHTUNG: Dieser Prozess kann – je nach Größe der Datenbank – unter Umständen sehr viel Zeit in Anspruch nehmen (komplexe Score-Berechnungen) und kann währenddessen nicht unterbrochen werden!**
- **Markierte Datensätze** Mit diesem Befehl können alle markierten Datensätze selektiert werden. Das Ergebnis der Selektion (Liste und Zahl der resultierenden Datensätze) wird im linken Bildschirmbereich (Patientenliste und linke Statusfußzeile) angezeigt. Die "Markierung" eines Datensatzes wird in der oberen rechten Ecke des Hauptbildschirms angezeigt und kann einerseits manuell gesetzt werden, andererseits wird die Markierung jedoch auch von bestimmten Programmabläufen benutzt. Falls das Programm für einen bestimmten Befehl alle vorbestehenden Markierungen aufheben muss, erfolgt grundsätzlich

<span id="page-12-0"></span>zuvor eine Bestätigungsabfrage an den Anwender, ob so verfahren werden kann. Nach Bestätigung kann die Aufhebung einer bestehenden Markierung nicht rückgängig gemacht werden.

- **Importierte Datensätze** Mit diesem Befehl können alle importierten Datensätze selektiert werden. Das Ergebnis der Selektion (Liste und Zahl der resultierenden Datensätze) wird im linken Bildschirmbereich (Patientenliste und linke Statusfußzeile) angezeigt. Die Markierung eines importierten Datensatzes erfolgt im Feld "Kommentar" ([IMP\_]). Die Importfunktion für externe Daten (Schnittstelle) wird über eine Konfigurationsdatei implementiert, deren Beschreibung zusammen mit Beispielkonfigurationen bei Installation des Import-Zusatzmoduls mitgeliefert wird.
- **Markierung aufheben** Mit diesem Befehl können alle Markierungen von Datensätzen aufgehoben (zurückgesetzt) werden. Der Befehl kann nicht rückgängig gemacht werden.
- **Alle Datensätze anzeigen** Mit diesem Befehl können alle Datensätze der Datenbank unabhängig von vorbestehenden Markierungen und/oder Selektionen wieder angezeigt werden.

#### Menübefehle "Extras"

Über die Befehle in diesem Menü können einerseits die Programmoptionen aufgerufen und geändert werden, andererseits kann die Konfiguration re-initialisiert werden. Über den Befehl "**Optionen**..." gelangt man zu einem Dialogfeld, über den ein Vielzahl von Programm- und Umgebungsparametern eingestellt werden kann, die weiter unten in einem eigenen Abschnitt ausführlich erläutert werden.

Über den Befehl "**Re-Initialisierung**..." können die zuletzt gespeicherten Einstellungen für den Import und Export sowie für einige Maskensteuerungselemente wieder hergestellt werden. Diese Funktion ist insbesondere in der Konfigurationsphase des Datenimports nützlich, da vorgenommene Änderungen an der Konfigurationsdatei "gmdsopt.ini" über diesen Befehl direkt im laufenden Betrieb aktiviert werden können (der Befehl bewirkt, dass das Programm die Konfigurationsdatei "gmdsopt.ini" erneut einliest). Eine detaillierte Beschreibung der möglichen Einstellungen für die Konfigurationsdatei "gmdsopt.ini" findet sich in einem eigenen Abschnitt weiter unten.

## **Die Datenmasken des QM-Systems (Benchmarking-Projekt)**

#### <span id="page-13-0"></span>**Datenmasken für spezielle Anforderungen (nicht zum Standard gehörend)**

Nachstehend werden die im Rahmen des Benchmarking-Modellprojekts GEMIDAS-QM bislang entwickelten Datenmasken näher vorgestellt. Diese Datenmasken gehören jedoch nicht zum Standard-GEMIDAS-System und sind für Standard-Anwender dementsprechend auch nicht verpflichtend. Da das im Rahmen des BMGS-Modellprogramms geförderte Projekt GEMIDAS-QM jedoch dazu verpflichtet ist, grundsätzlich frühzeitig Ergebnisse zur Verfügung zu stellen und weiteren interessierten Kliniken eine Teilnahme zu ermöglichen, wurden die Projekt-Datenmasken vollkompatibel zum GEMIDAS-Standard entwickelt und mit der Version 4.3 allen interessierten Kliniken zugänglich gemacht. Diese Masken lassen sich über das Menü "Extras"  $\rightarrow$  Befehl "Optionen"  $\rightarrow$ Bereich "Optionale Daten" jederzeit ausblenden (s. dort). Nachstehend werden die vier QM-Datenmasken im Einzelnen dargestellt.

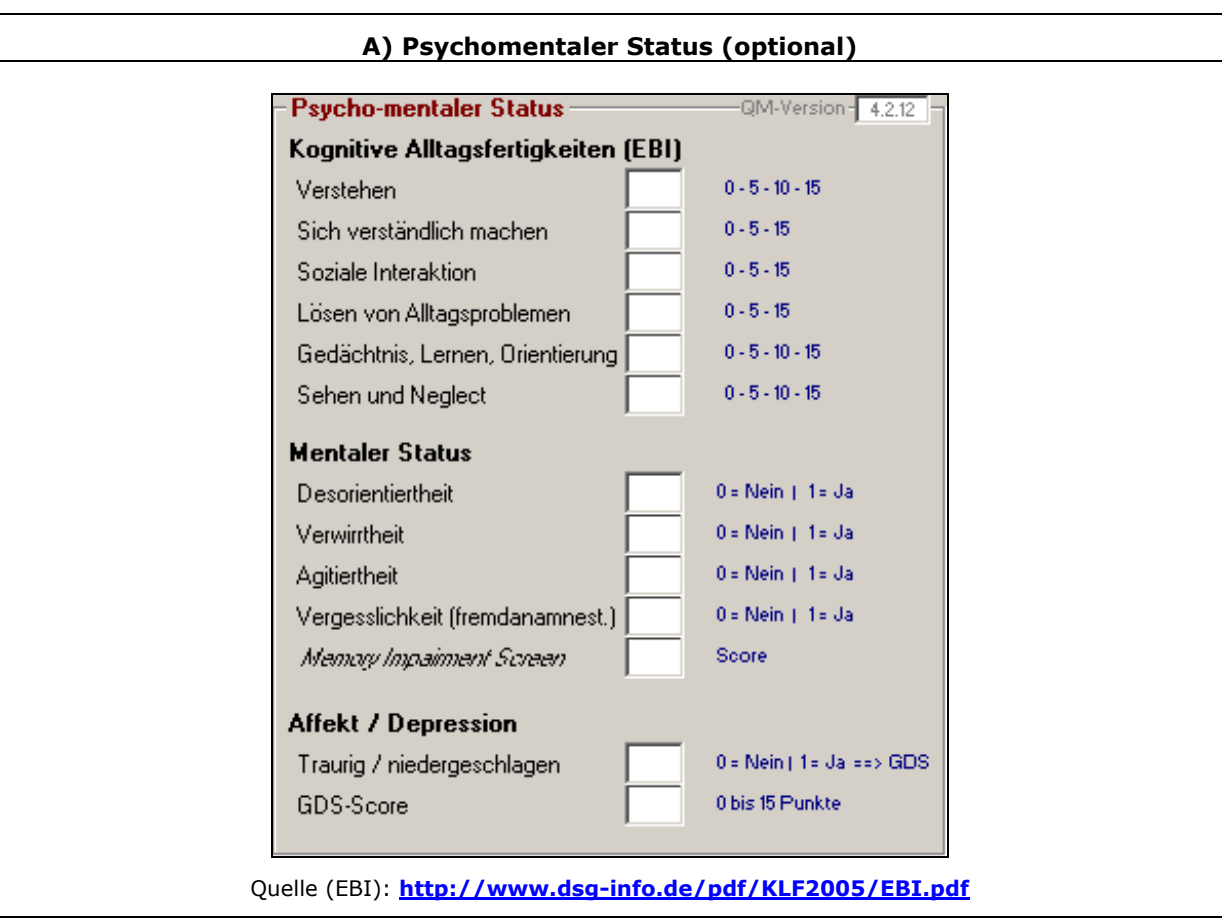

Dieser optionale Projekt-Datenbereich greift zwei bislang noch ungelöste, grundsätzliche Probleme auf: Es gibt nach wie vor ein praktisches Problem mit der vollständigen Implementierung der MMSE in der klinischen Routine, das sicher auf mehrere verschiedene Ursachen zurückgeht. Zum einen lässt sich die MMSE methodisch nicht in jeder Situation erheben, zum anderen wird ihre Anwendung teilweise als problematisch eingestuft. Dennoch sind kognitive Funktionseinbußen nach wie vor von zentraler Bedeutung für die Geriatrie. Als ein Alternativinstrument bietet sich seit 2004 der sog. "Erweiterte Barthel-Index" (EBI) an, der - dem Barthel-Index vergleichbar - in nahezu jeder Situation durch Beobachtung erhoben werden kann. Der EBI misst zwar keinesfalls dasselbe wie die MMSE und er kann und soll diese nicht prinzipiell ersetzen, aber als itembezogenes, wenig aufwendiges Instrument stellt er in bestimmten Situationen doch eine Alternative dar. Einzelne Items wie zum Beispiel zum Sehen / Neglect und zu Gedächtnis / Orientierung sind darüber hinaus wiederum auch für andere Bereiche relevant (etwa Sturzrisiko, Pneumoniedokumentation) und können so einen Mehrfachnutzen entfalten, der an anderer Stelle zur Reduktion von Zusatzerhebungsaufwand beitragen kann. Der EBI ist in der ICD-10 veröffentlicht und der Summenscore kann mittels

U51.- verschlüsselt werden. Damit erfüllt der EBI auch ein Mindestkriterium des OPS 8-550, sodass das Instrument insgesamt eine sehr positive Kosten-Nutzen-Relation aufweist.

Eine weitere Alternative – allerdings nicht den Anforderungen eines validierten, standardisierten Assessments entsprechend und damit nicht geeignet, die Mindestkriterien geriatrischer Komplexbehandlung zu erfüllen – stellen die vier einfachen JA/NEIN-Items zu Desorientiertheit, Verwirrtheit, Agitiertheit und Vergesslichkeit dar. Sie könnten und sollten insbesondere in Situationen, in denen weder die MMSE noch der EBI erhoben werden kann, das bisherige Ersatz-Item "Kognitiver Status bei Aufnahme" (s. Datenmaske "Funktionelle Tests"), das sich als zu ungenau definiert und damit messtechnisch als zu unspezifisch erwiesen hat, auf längere Sicht ablösen. Die gewählten vier Dimensionen sind wiederum geeignet, zentrale Messbereiche der MMSE und des EBI sowie zugleich bestimmte Aspekte des Sturzrisikoassessments (s. dort) zumindest grob mit zu erfassen. Insofern wurde auch hier nach dem Prinzip des Mehrfachnutzens vorgegangen, um zu einer insgesamt positiven Kosten-Nutzen-Relation zu gelangen.

Im Hinblick auf das OPS 8-550-Mindestkriterium "standardisiertes Assessment zur emotionalen (oder affektiven) Situation" fehlte in GEMIDAS von Beginn an ein praxistaugliches Instrument, das zugleich die besonderen Anforderungen an einen Minimaldatensatz erfüllt. Neuere Studien konnten jedoch zeigen, dass das sog. "Yale-" oder "Lachsitem" ("Fühlen Sie sich oft traurig und niedergeschlagen?") durchaus als vorgeschaltetes Ultrakurzscreening im Sinne eines Case-finding-Instruments eingesetzt werden könnte. Es hat zwar als Einzelitem eine niedrigere Sensitivität und Spezifität als die GDS-15 (die bereits eine Verkürzung der Originalform mit 30 Items darstellt), allerdings sind beide Parameter immer noch so günstig gelagert, dass ein abgestuftes Vorgehen mit deutlicher Reduktion des gesamten Erhebungsaufwandes zu einer insgesamt sehr positiven Kosten-Nutzen-Relation führt bei einer zugleich medizinisch noch vertretbaren Reduktion der Sensitivität – insbesondere bei Einsatz als Eingangsscreening ganz zu Beginn einer in der Regel etwas längerfristigen geriatrischen Behandlung mit klinischer Verlaufsbeobachtung, die eine ergänzende Re-Evaluation aufgrund weiterer konkreter Verdachtsmomente durchaus noch rechtzeitig gestattet.

<span id="page-15-0"></span>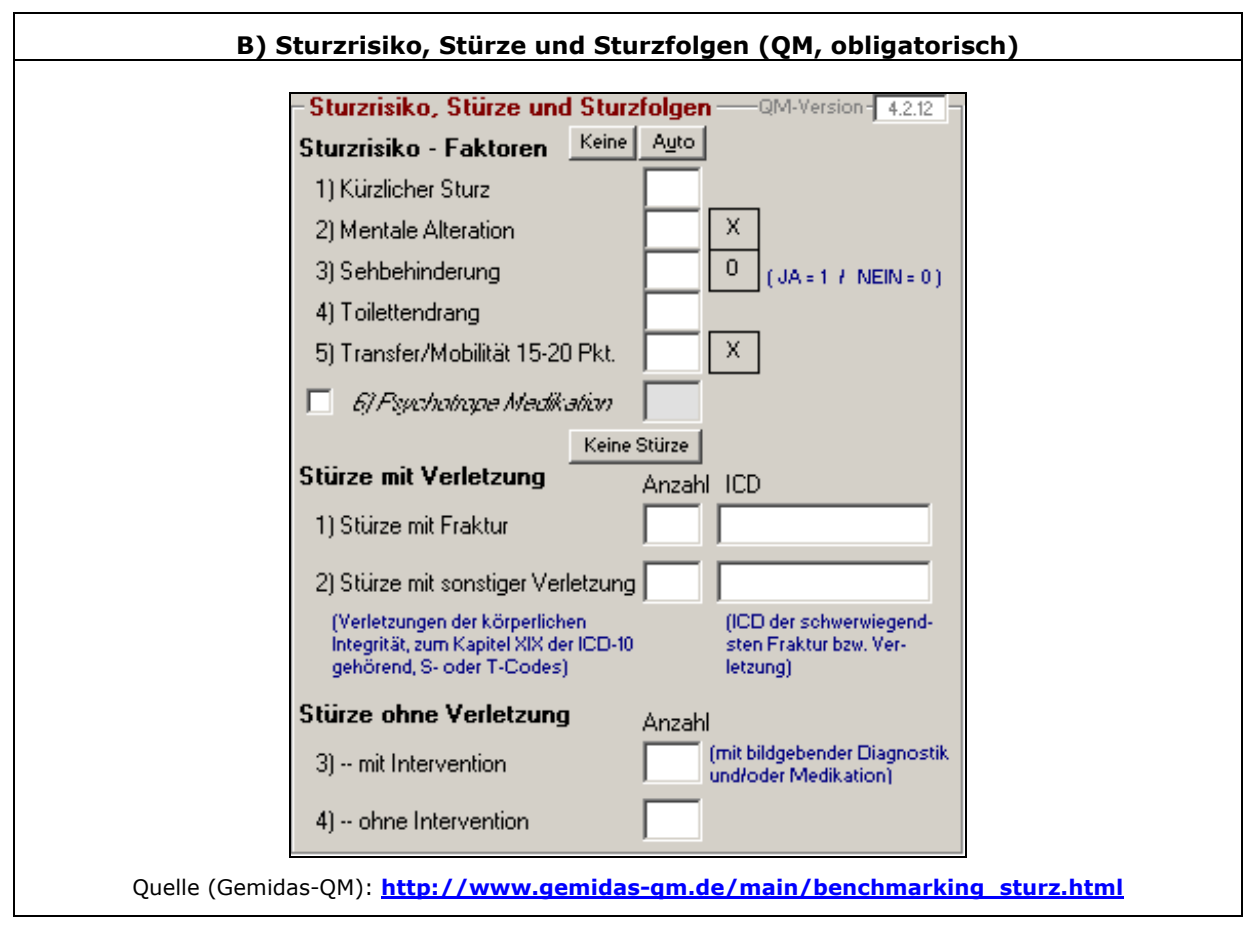

Ein Sturz ist jedes plötzliche, unbeabsichtigte und unkontrollierte Herunterfallen/-gleiten des Körpers aus dem Liegen, Sitzen oder Stehen auf eine tiefere Ebene. Von dieser Definition ausgehend werden alle Stürze im Verlauf erfasst und dabei einer von vier Sturzkategorien zugeordnet: Kategorie 1: Sturz mit Fraktur, Kategorie 2: Sturz mit sonstiger Verletzung, Kategorie 3: Sturz ohne Verletzung, mit Intervention (Bildgebung und/oder Medikation), Kategorie 4: Sturz ohne Verletzung, ohne Intervention (ohne Bildgebung und ohne Medikation). Alle Stürze innerhalb des Verlaufs werden innerhalb der Kategorien gezählt, anzugeben am Ende ist die jeweilige Gesamtzahl sowie in den Kategorien 1 und 2 zusätzlich die ICD der jeweils schwerwiegendsten Fraktur bzw. Verletzung.

Ergänzend ist zu jedem Patienten bei Aufnahme ein Sturzrisikoassessment anhand der mod. STRA-TIFY-Skala durchzuführen, die fünf obligatorische Items enthält sowie ein optionales Item (Vorhandensein psychotroper Medikation). Von den fünf obligatorischen Items ergibt sich eines direkt aus der Kombination zweier Barthel-Items (Transfer und Gehen bzw. Rollstuhlfahren), die Sehbehinderung und die mentale Alteration (definiert als Verwirrtheit oder Desorientiertheit oder Agitiertheit) ließe sich aus dem EBI ableiten (s. dort), sodass grundsätzlich neu zu erhebende Daten nur durch das Item "Kürzlicher Sturz" und das Item "Toilettendrang" eingebracht werden. Dabei stellt gerade das Item "Kürzlicher Sturz" ein zentrales Element in den meisten vorhandenen Leitlinien zu Stürzen im Alter und einen der am besten belegten Risikofaktoren für Folgestürze dar, sodass damit auch in praktischer Hinsicht eine hochrelevante Information mit positiver Kosten-Nutzen-Relation abgebildet wird. Weitere Detailinformationen zu den Instrumenten und Datenfeldern einschließlich Abbildungen und Erläuterungen zu den verwendeten Skalen und Instrumenten finden sich auf der Gemidas-QM-Projekthomepage unter: [http://www.gemidas-qm.de/main/benchmarking\\_sturz.html](http://www.gemidas-qm.de/main/benchmarking_sturz.html) 

Die Beziehungen der drei Items Mentale Alteration, Sehbehinderung, und Teilmobilität zu den anderen GEMIDAS-Items werden neben den Datenfeldern dargestellt (Kalkulationsergebnisse auf Basis der vorgeschalteten Datenmasken). Diese Werte – sofern sie vorliegen – können durch Klicken auf die Schaltfläche "Auto" in die Datenfelder übernommen werden. Da durchaus Fälle vorkommen, die keinen einzigen Sturzrisikofaktor aufweisen und die keinmal im Verlauf gestürzt sind, bietet die Datenmaske zwei zusätzliche Schaltflächen ("Keine") an. Beim Klicken auf diese Schaltflächen werden in die Datenfelder 0-Werte eingetragen. Mithilfe des Kontrollkästchens vor dem optionalen Feld "Pschotrope Medikation" kann dieses aus der normalen Cursor-Abfolge herausgenommen werden. Das ist z.B. sinnvoll, wenn diese Information grundsätzlich nicht erhoben wird.

<span id="page-16-0"></span>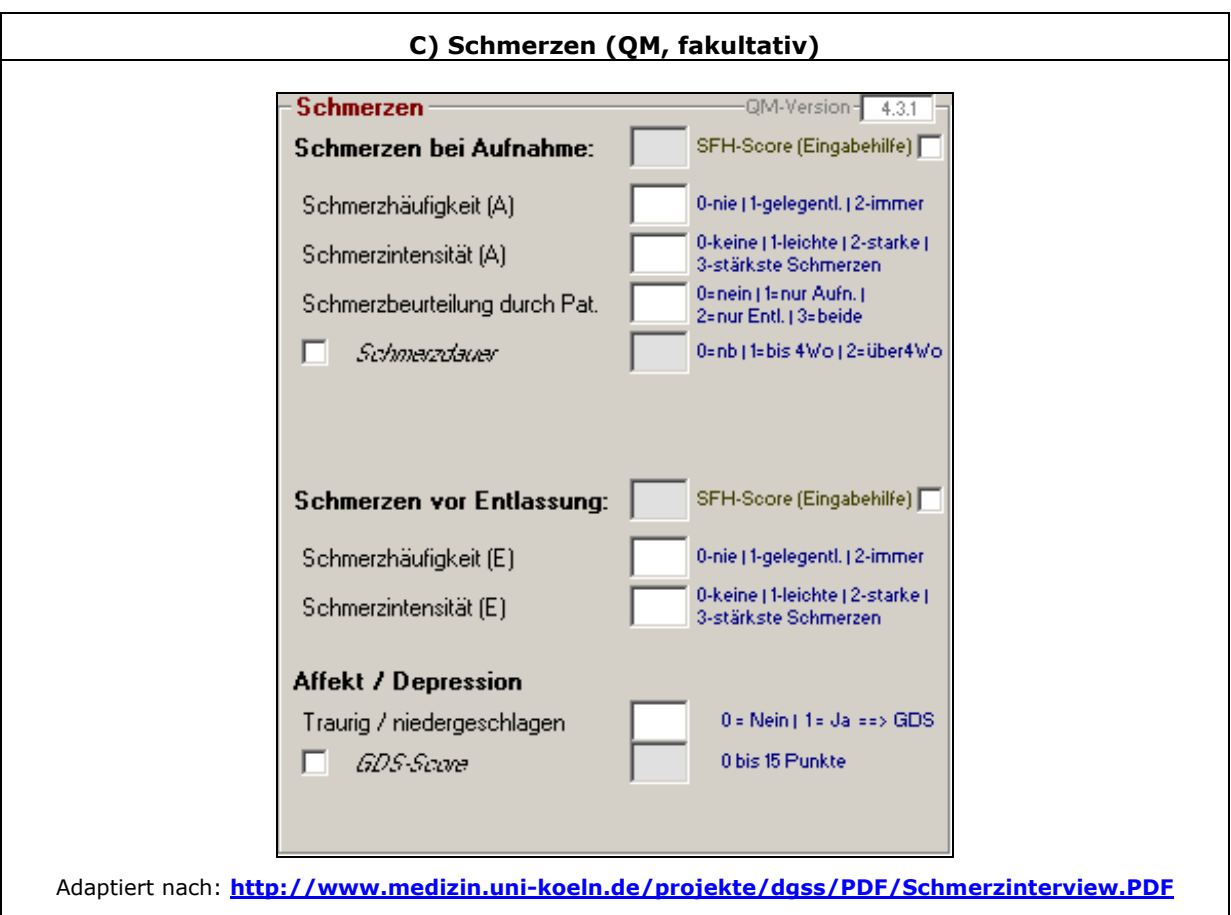

Ergänzend zum Bereich "Stürze" muss im Benchmarkprojekt einer der beiden Bereiche "Schmerzen" oder "Malnutrition" bearbeitet werden. Aufgrund der besonderen Situation in der Geriatrie kommt zur Schmerzintensitätsmessung eine reduzierte Skala zum Einsatz (keine – leichte – starke – stärkste Schmerzen), die ergänzt wird um eine Angabe zur Schmerzhäufigkeit (nie – gelegentlich – immer). Da nicht jeder geriatrische Patient in der Lage ist, diese Einschätzungen selbst vorzunehmen (z.B. aufgrund von schweren kognitiven Einbußen) wird ergänzend auf der Basis einer Fremd- bzw. Beobachtungsskala eine Einstufung durch das behandelnde Team vorgenommen.

Bei Patienten, die zu Beginn oder im Verlauf der Behandlung Schmerzen angegeben haben, wird auch vor Entlassung die Schmerzhäufigkeit und Schmerzintensität erfasst. Bei Patienten, die zu Beginn keine Schmerzen angegeben haben, jedoch im Verlauf Schmerzen entwickelten, wird die Ausgangsmessung "keine Schmerzen" nicht verändert, allerdings wird die Abschlussmessung erfasst.

Angaben zur *Schmerzdauer* sind optional, die erfasst werden können, aber nicht erfasst werden müssen. Wiederum mit Hilfe des vor diesen Feldern befindlichen Kontrollkästchens kann das Cursor-Verhalten beeinflusst werden (falls diese Daten grundsätzlich nicht erhoben werden, sollten die Kontrollkästchen deaktiviert werden, damit der Cursor die Felder überspringt).

Als zusätzliche Eingabehilfe bietet die Maske eine Eingabemöglichkeit für eine kombinierte Messung von Schmerzhäufigkeit und –intensität an, nämlich den SFH-Score (entwickelt im St. Franziskus-Hospital Flensburg). Die Werte dieser Skala laufen von 0 (nie Schmerzen) bis 6 (dauernd stärkste Schmerzen). Bei der Eingabe des kombinierten Scores in eines der Eingabehilfe-Felder werden aus dem eingegebenen Score die beiden Einzelwerte ermittelt und automatisch in die zugehörigen Datenfelder eingetragen.

Aufgrund der engen Beziehung zwischen Schmerzen und Depressivität bzw. Depression wird ergänzend verpflichtend vorgeschrieben, das – auch im strukturierten Schmerzinterview der DGSS enthaltene - sog. Yale- bzw. Lachs-Item "Fühlen Sie sich oft traurig und niedergeschlagen?" bei Aufnahme zu erheben. Optional kann daran die Erfassung der GDS als sensitiveres Screening-Instrument angeschlossen werden (nicht verpflichtend).

<span id="page-17-0"></span>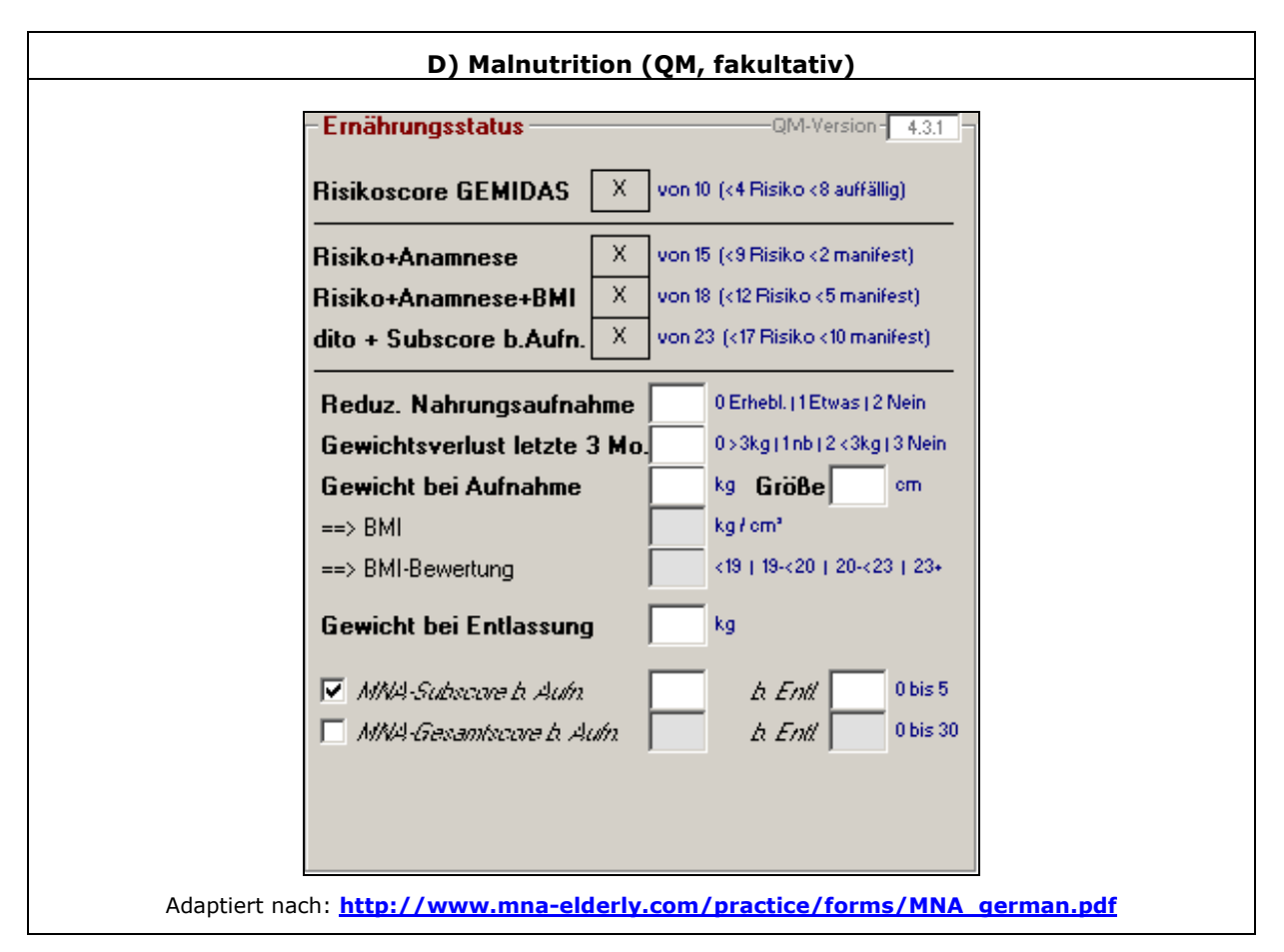

Ergänzend zum Bereich "Stürze" muss im Benchmarkprojekt einer der beiden Bereiche "Schmerzen" oder "Malnutrition" bearbeitet werden. Als Case-Finding-Instrument für Malnutrition hat sich in der vorbereitenden Diskussion herausgestellt, dass das Mini Nutritional Assessment (MNA) als Instrument zu aufwendig und damit ungeeignet ist. Eine genaue Analyse des MNA hat jedoch ergeben, dass bereits auf der Basis der GEMIDAS-Standardinformationen (Barthel-Item "Essen", Barthel-Items "Gehen/Treppensteigen", Kognition MMSE/EBI, Wohnsituation sowie Dekubitus als Neben- oder Hauptdiagnose) mindestens 5 MNA-Item angenähert ermittelt werden können. Bei einem Score-Wert dieses "GEMIDAS-Risikoindikators" unter 4 Punkten könnte ein Patient auch bei Anwendung der kompletten MNA beispielsweise bereits keinen Scorewert mehr erzielen, der im Normalbereich läge. D.h. bereits ohne jeden Zusatzaufwand kann auf Basis der GEMIDAS-Standarddaten eine Hochrisikogruppe identifiziert werden, womit diese Skala bereits eine extrem hohe Spezifität erreicht, jedoch für klinische Zwecke noch keine medizinisch vertretbare, ausreichende Sensitivität.

Aus diesem Grund werden ergänzend die – ebenfalls im MNA enthaltenen und von der Operationalisierung her dort entnommenen – Items Appetitverlust, Gewichtsverlust und Body.Mass-Index (BMI) erhoben. Mit Hilfe dieser Zusatzindikatoren kann bereits eine verbesserte Risikoeinschätzung (Score unter 12 Punkten) und auch eine – nach MNA-Kriterien – manifeste Malnutrition (Score unter 5 Punkte) angenommen werden – bei zugleich minimalem Zusatzaufwand (Appetit- /Gewichtsverlust, Größe und Gewicht bei Aufnahme, Gewicht bei Entlassung). Zugleich spielen die Symptome Appetit- und Gewichtsverlust auch bei der Depression eine große Rolle und können perspektivisch in das Depressionsscreening mit einbezogen werden und das Yale- bzw. Lachs-Item zur Verbesserung der Sensitivität ggf. (aufwandsfrei) ergänzen. Insgesamt ergibt sich durch dieses Vorgehen erneut eine sehr positive Kosten-Nutzen-Relation (Mehrfachnutzen der nach strengen Kriterien ausgewählten Zusatzindikatoren).

Optional kann in der Datenmaske zur Malnutrition noch die MNA-Subskala zur Protein-, Kalorien-, Vitamin- und Flüssigkeitsaufnahme erfasst werden und ebenso auch der Gesamtscore des MNA, wenn es vollständig erhoben wurde. Die Kontrollkästchen vor den optionalen Items haben – wie in den anderen Datenmasken – die Funktion, diese Felder wahlweise entweder aus dem Cursorablauf herauszunehmen oder mit einzuschalten. Wenn diese Daten grundsätzlich nicht erhoben werden, ist es sinnvoll, die Kontrollkästchen zu deaktivieren.

## <span id="page-18-0"></span>**Die Datenmasken des QS-Systems (Ext. Qualitätssicherung nach § 137 SGB V)**

#### Datenmasken für den Leistungsbereich "Ambulant erworbene Pneumonie"

Nachstehend werden die im Rahmen der externen Qualitätssicherung nach § 137 SGB V verwendbaren Datenmasken näher vorgestellt. Diese Datenmasken gehören jedoch nicht zum Standard-GEMIDAS-System und sind für Standard-Anwender dementsprechend auch nicht verpflichtend. Die Verwendung der QS-Datenmasken erfordert zudem eine eigene Lizenzierung sowie eine Registrierung des GEMIDAS-Systems als QS-Dokumentationssystem bei der zuständigen Landesgeschäftsstelle Qualitätssicherung (LQS-Verfahren).

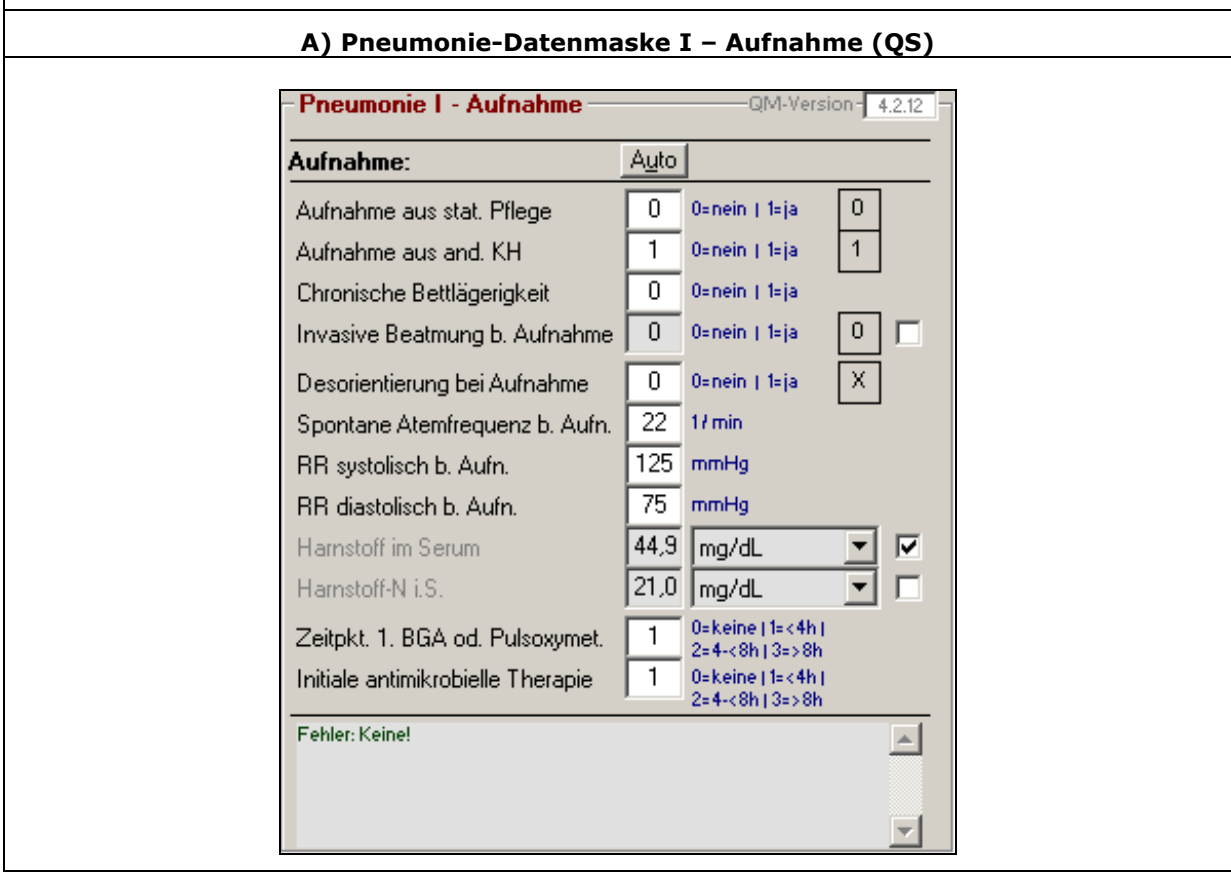

Die QS-Daten können prinzipiell genauso erfasst werden wie die übrigen GEMIDAS-Daten. Ein Unterschied besteht jedoch darin, dass zur Prüfung der Vollständigkeit und Korrektheit der Eingaben die BQS-Spezifikationen für das Verfahrensjahr 2005 implementiert werden. Die Ergebnisse der Fehlerprüfung werden im unteren Teil der 1. Pneumoniemaske angezeigt.

Aus dem erweiterten GEMIDAS-System heraus können wiederum – unter bestimmten Voraussetzungen – einzelne Informationen in die verpflichtende QS-Dokumentation übernommen werden (z.B. der Herkunftsort und Desorientiertheit bei Aufnahme). Über Kontrollkästchen am rechten Maskenrand können einzelne Felder (z.B. die optionalen Angaben zum Harnstoff) aus dem Cursorablauf herausgenommen werden.

Bei Installation des EQS-Moduls wird bei jeder Eingabe eines neuen Falls in die GEMIDAS-Datenbank überprüft, ob anhand der QS-Filterspezifikationen der BQS (Version 8.0 SR-1) eine Dokumentationspflicht besteht. Wenn eine Dokumentationspflicht besteht, werden automatisch in der Mittelleiste des Hauptbildschirms die beiden Pneumoniemasken zugeschaltet. Bei einer Top-Down-Datenerfassung würde man also im Falle einer ermittelten Dokumentationspflicht automatisch am Ende in die Pneumoniemasken gelangen, in allen übrigen Fällen ohne Dokumentationspflicht bleiben die Masken deaktiviert.

Über das Menüsystem (s. dort) kann zusätzlich jederzeit neu gefiltert werden oder es können alle bisherigen Fälle selektiert und nachbearbeitet oder überprüft werden.

<span id="page-19-0"></span>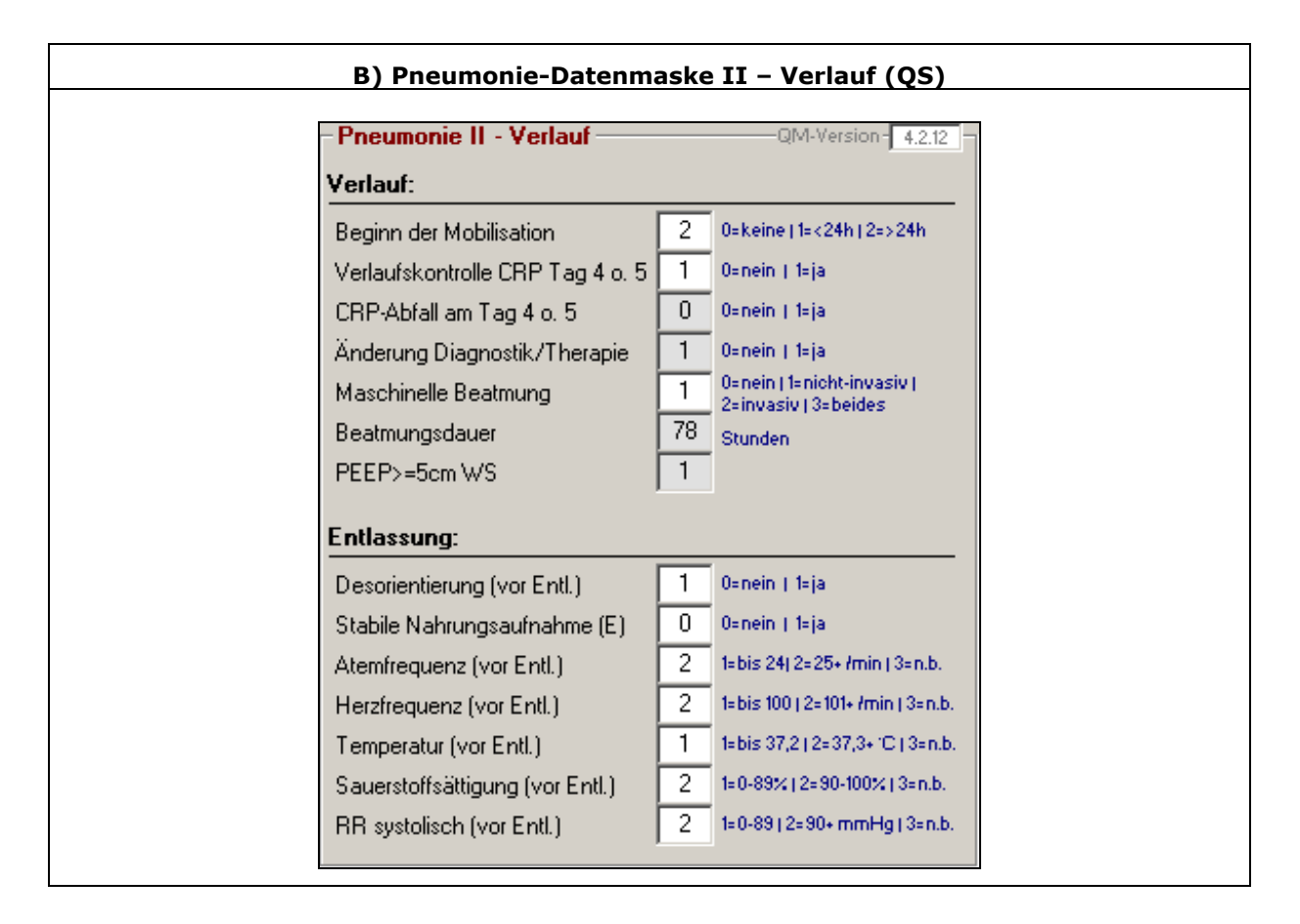

In der zweiten Datenmaske zur Pneumonie sind die geforderten Verlaufsparameter (Beginn der Mobilisation, CRP-Verlaufskontrolle, ggf. Beatmung) sowie die geforderten Angaben vor Entlassung einzugeben. Ebenso wie bei den GEMIDAS-Standardmasken werden Filterfelder (die nur in Abhängigkeit bestimmter anderer Angaben verlangt werden wie etwa die Art des CRP-Verlaufs, falls eine CRP-Verlaufskontrolle durchgeführt wurde) automatisch ein- oder ausgeblendet. Nachträglich – zum Beispiel infolge von Korrekturen - ausgeblendete Datenfelder, in die zuvor Eingaben gemacht worden waren, werden auf NULL (leeres Feld) zurückgesetzt. Da teilweise auch größere zusammenhängende Datenblöcke ein- und ausgeblendet werden (z.B. alle Entlassungsinformationen, falls keine Entlassung nach Hause erfolgte), sind nachträgliche Korrekturen sorgfältig vorzunehmen, da die Löschung ausgeblendeter Datenfelder unverzüglich vorgenommen wird (aus Konsistenzgründen, zumal die BQS-Spezifikation der Prüfregeln dies grundsätzlich so vorsieht).

In den QS-Datenexport (Menübefehl, vgl. Beschreibung des Menüsystems weiter oben) werden ausschließlich nur geprüfte, fehlerfreie Datensätze einbezogen, zumal nach offizieller Spezifikation nicht fehlerfreie Datensätze von der Datenannahmestelle bei der LQS oder BQS grundsätzlich abgelehnt werden.

<span id="page-20-0"></span>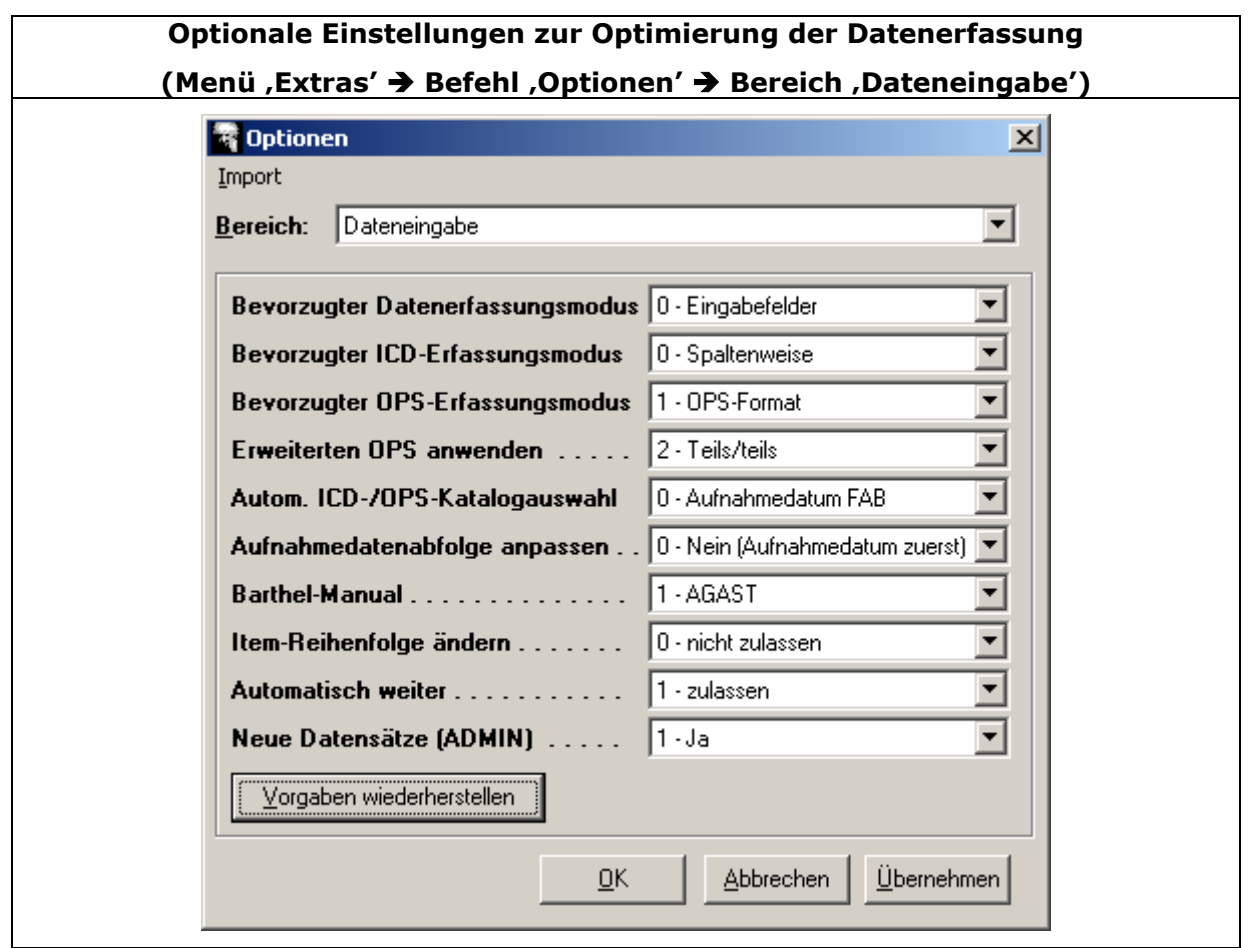

#### **Anpassung an unterschiedliche Dateneingabeanforderungen**

Im Bereich "Dateneingabe" der Optionen können verschiedene Einstellungen vorgenommen werden, die das Verhalten des Programms während der Dateneingabe beeinflussen. Diese Einstellungen brauchen nur einmal vorgenommen zu werden, da sie bei späteren Programmstarts automatisch wieder zur Verfügung stehen. NEU: Bislang wurden bei einem GEMIDAS-Update die Optionen stets überschrieben und mussten anschließend wieder manuell eingestellt werden. Jetzt ist es möglich, über den Menübefehl "Import" aus der Vorgänger-MDA (hier: GSYS40.MDA) die optionalen Einstellungen automatisch wiederherzustellen.

Die Einstellungen zur Dateneingabe bedeuten im Einzelnen:

#### **Bevorzugter Datenerfassungsmodus**

- **0 Eingabefelder** Bei dieser Einstellung werden Daten vorwiegend über die Tastatur eingegeben, was beispielsweise bei Verwendung eines Kodierbogens Vorteile bietet (es brauchen dann nur die Ziffern des Kodierbogens abgetippt zu werden). In den Datenmasken bewegt sich der Cursor nur entlang der Kodierfelder und steuert Auswahllisten nicht an.
- **1 Pulldownlisten** Bei dieser Einstellung werden Daten soweit verfügbar mit Hilfe der Maus erfasst, was beispielsweise bei Direktkodierung von klinischen Dokumentationen am Bildschirm Vorteile bietet (es brauchen dann nur die zutreffenden Kategorien aus den Pulldownlisten ausgewählt zu werden). In den Datenmasken bewegt sich der Cursor nur entlang der Pulldownlisten und steuert Kodefelder nicht automatisch an. Nachteil dieser Methode ist, dass bei der Eingabe Tastatur und Maus benutzt werden müssen, da nicht für jedes Feld eine Listenauswahl zur Verfügung steht.

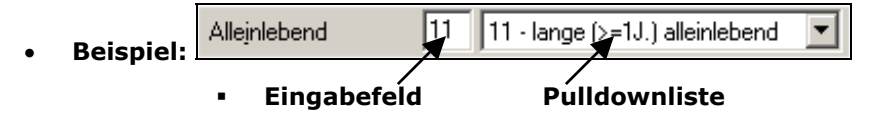

#### <span id="page-21-0"></span>**Bevorzugter ICD-Erfassungsmodus**

- **0 Spaltenweise** Bei spaltenweisem ICD-Eingabemodus beginnt der Cursor im Feld "ICD" der obersten Diagnosen-Zeile und bewegt sich ausschließlich in dieser ICD-Spalte abwärts bis zum letzten (leeren) Datensatz. Wird in die letzte (leere) Datenzeile eine gültige ICD eingetragen, dann wird automatisch eine neue leere Datenzeile angefügt. Diese Einstellung ist sinnvoll, wenn nur Diagnose-Kodes erfasst werden.
- **1 Zeilenweise** Bei zeilenweisem ICD-Eingabemodus beginnt der Cursor im Feld "Diagnose-Klartext" und bewegt sich von dort nach rechts durch die Datenfelder der Zeile bis zum Feld "Zus." (für "Diagnosezusatz" wie Kreuz, Stern, Ausrufezeichen, R, L, B etc.). Diese Einstellung ist sinnvoll, wenn Diagnosetexte (optional) mit erfasst werden.

#### **Bevorzugter OPS-Erfassungsmodus**

- **0 G-Code** Bei dieser Einstellung wird die OPS-Kode-Spalte blockiert und die G-Codespalte aktiviert, sodass der Cursor nur diese ansteuert. Diese Einstellung ist sinnvoll, wenn die Prozedurendokumentation ausschließlich über den G-Code erfolgt (vierstelliger Kurzcode des geriatrisch erweiterten "OPS-G", entwickelt von der BAG Geriatrie in Kooperation mit der Forschungsgruppe Geriatrie am EGZB der Charité; im Lieferumfang des Standardsystems enthalten).
- **1 OPS-Format** Bei dieser Einstellung wird die G-Codespalte blockiert und stattdessen die OPS-Kode-Spalte aktiviert, sodass der Cursor nur diese ansteuert. Diese Einstellung ist sinnvoll, wenn die Prozedurendokumentation über den originalen OPS-Kode erfolgt (oder über den OPS-G-Kode des geriatrisch erweiterten "OPS-G", entwickelt von der BAG Geriatrie in Kooperation mit der Forschungsgruppe Geriatrie am EGZB der Charité; im Lieferumfang des Standardsystems enthalten).

#### **Erweiterten OPS anwenden**

- **0 Nie** Bei dieser Einstellung werden grundsätzlich keine Kodes des erweiterten (optionalen) OPS akzeptiert. Diese Einstellung ist sinnvoll, wenn der erweiterte OPS grundsätzlich nicht zum Einsatz kommt und Fehleingaben vermieden werden sollen.
- **1 Immer** Bei dieser Einstellung wird grundsätzlich der erweiterte OPS als gültiger Katalog zugrunde gelegt. Das bedeutet bei der Eingabe, dass das Programm keine amtlichen Kodes akzeptiert, für die im erweiterten OPS eine weitergehende Differenzierung vorgesehen ist. Bei dieser Einstellung muss immer auch eine optional vorhandene Differenzierung mit angegeben werden. Diese Einstellung ist sinnvoll für Krankenhäuser, die sich an der Kalkulation beteiligen und den erweiterten OPS in der Klinik als Standard implementiert haben.
- **2 Teils/teils** Bei dieser Einstellung wird sowohl der erweiterte als auch der amtliche Katalog akzeptiert. Das bedeutet bei der Eingabe, dass das Programm bei Eingabe eines nur optional weitergehend differenzierten Kodes zwar im Eingabefeld auf die Eingabe weiterer Differenzierungsstellen wartet, die Eingabe jedoch manuell durch ENTER oder TAB auch abgeschlossen werden kann. D.h. bei dieser Einstellung kann eine weitere Differenzierung gemäß erweitertem OPS-Katalog vorgenommen werden, muss aber nicht.

#### **Automatische ICD-/OPS-Katalogauswahl**

- **0 Aufnahmedatum FAB** Bei dieser Einstellung wird die automatische ICD-/OPS-Katalogauswahl am Aufnahmedatum in der Geriatrie (Feld "Aufnahmedatum") festgemacht. Diese Einstellung ist sinnvoll für geriatrische Fachkrankenhäuser und ggf. für geriatrische Fachabteilungen ohne interne Zuverlegungen.
- **1 KH-Aufnahmedatum** Bei dieser Einstellung wird die automatische ICD-/OPS-Katalogauswahl am letzten Klinik-Aufnahmedatum (Feld "Im KH akt. seit") festgemacht. Diese Einstellung ist sinnvoll für geriatrische Fachabteilungen mit vorwiegend internen Zuverlegungen aus anderen Fachabteilungen. Bei Direktaufnahmen (ohne Angabe im Feld "Im KH akt. seit") wird automatisch das Geriatrie-Aufnahmedatum herangezogen.
- **2 Manuell (fallbezogen)** Bei dieser Einstellung wird keine automatische ICD-/OPS-Katalogauswahl getroffen (Auswahl wird auf "Undef" gesetzt). Es muss dann stets vor Erfassung der ICD- und OPS-Kodes fallbezogen manuell eine Auswahl getroffen und der gültige Katalog festgelegt werden. Diese Einstellung ist sinnvoll für Situationen, bei denen die beiden anderen Vorgaben zu selten zutreffen, oder wo mehrere Datensätze nachbearbeitet werden, die eine manuelle Katalogauswahl erfordern.

#### <span id="page-22-0"></span>**Aufnahmedatenabfolge anpassen**

Diese Einstellung ermöglicht es, die Cursorabfolge in der Aufnahmedatenmaske zu verändern und wahlweise beim Geriatrie-Aufnahmedatum oder beim Akutereignis zu beginnen:

- **0 Nein** Eingabereihenfolge nicht verändern, sondern gemäß Voreinstellung beim Aufnahmedatum beginnen. Diese Einstellung ist sinnvoll, wenn die ICD-/OPS-Katalogauswahl anhand des Geriatrie-Aufnahmedatums festgelegt wird.
- **1 Ja** Eingabereihenfolge ändern und mit dem Akutereignis beginnen. Diese Einstellung ist sinnvoll, wenn die automatische Katalogauswahl auf das Krankenhaus-Aufnahmedatum eingestellt ist, da bei dieser Reihenfolge das KH-Aufnahmedatum vor dem Hauptdiagnosenkode eingegeben wird.

#### **Barthel-Manual**

Hier ist der in der Klinik implementierte Standard der Barthel-Einstufung anzugeben. Es bestehen folgende Auswahlmöglichkeiten:

- **1 AGAST** Einstufung erfolgt auf Grundlage des Manuals der Arbeitsgruppe Geriatrisches Assessment (AGAST).
- **2 Hamburger Manual** Einstufung erfolgt auf Grundlage des sog. Hamburger Manuals.
- **3 Anderes** Einstufung erfolgt auf anderer Grundlage.

#### **Item-Reihenfolge ändern**

Hier kann festgelegt werden, ob in der Barthel-Datenmaske die Reihenfolge der Items geändert werden kann. Es bestehen folgende Einstellungsmöglichkeiten:

- 0 nicht zulassen Die Reihenfolgenfelder sind deaktiviert, die Schaltfläche "Standard-Reihenfolge" ist ausgeblendet, die angezeigte Reihenfolge der Items kann nicht geändert werden.
- 1 zulassen **Die Reihenfolgenfelder sind aktiviert, die Schaltfläche** "Standard-Reihenfolge" ist eingeblendet, die angezeigte Reihenfolge der Items kann geändert werden.

Aufgrund bisheriger Erfahrungen sollte nur nach Erstinstallation und nach jedem Update die Einstellung überprüft und ggf. dem hausinternen Barthel-Bogen angepasst werden. Sobald die Anpassung vorgenommen wurde, sollte die Einstellung "Item-Reihenfolge ändern" wieder auf "nicht zulassen" zurückgestellt werden.

#### **Automatisch weiter**

Hier kann festgelegt werden, ob sich der Cursor (die Eingabemarke) automatisch zum nächsten Eingabefeld bewegen soll, wenn die maximale Feldlänge (bei Datumsangaben z.B. 10 Zeichen) erreicht wurde (gilt nur für Standard-Datenmasken). Dies kann sinnvoll sein, um die Zahl der Tastenanschläge zu reduzieren, da die Betätigung der Eingabe- oder Tabulatortaste entfällt und der Cursor automatisch zum nächsten Eingabefeld springt. Besonders effizient wird die Dateneingabe, wenn der Erfassungsbogen auf die Reihenfolge der Items in den Datenmasken abgestimmt ist. Es bestehen folgende Einstellungsmöglichkeiten:

- **0 nicht zulassen** Die Eingabemarke wird grundsätzlich nicht automatisch weiterbewegt.
- **1 zulassen** Die Eingabemarke wird grundsätzlich nach Erreichen der maximalen Feldlänge automatisch zum nächsten Eingabefeld weiterbewegt.

#### **Neue Datensätze (ADMIN)**

Diese Einstellung kann nur vom GEMIDAS-Admin verändert werden. Es bestehen folgende Einstellungsmöglichkeiten:

- **0 Nein** Es können im GEMIDAS-Erfassungsprogramm keine neuen Datensätze mehr angelegt werden. Diese Einstellung empfiehlt sich nur für Situationen, in denen Daten von einem Klinikinformationssystem direkt an die GEMIDAS-Datenbank übermittelt werden, und dies grundsätzlich für alle Fälle erfolgt (externes System als führendes Patientendatenmanagementsystem).
- **1 Ja** Es können weiterhin im GEMIDAS-Erfassungsprogramm neue Datensätze angelegt werden.

<span id="page-23-0"></span>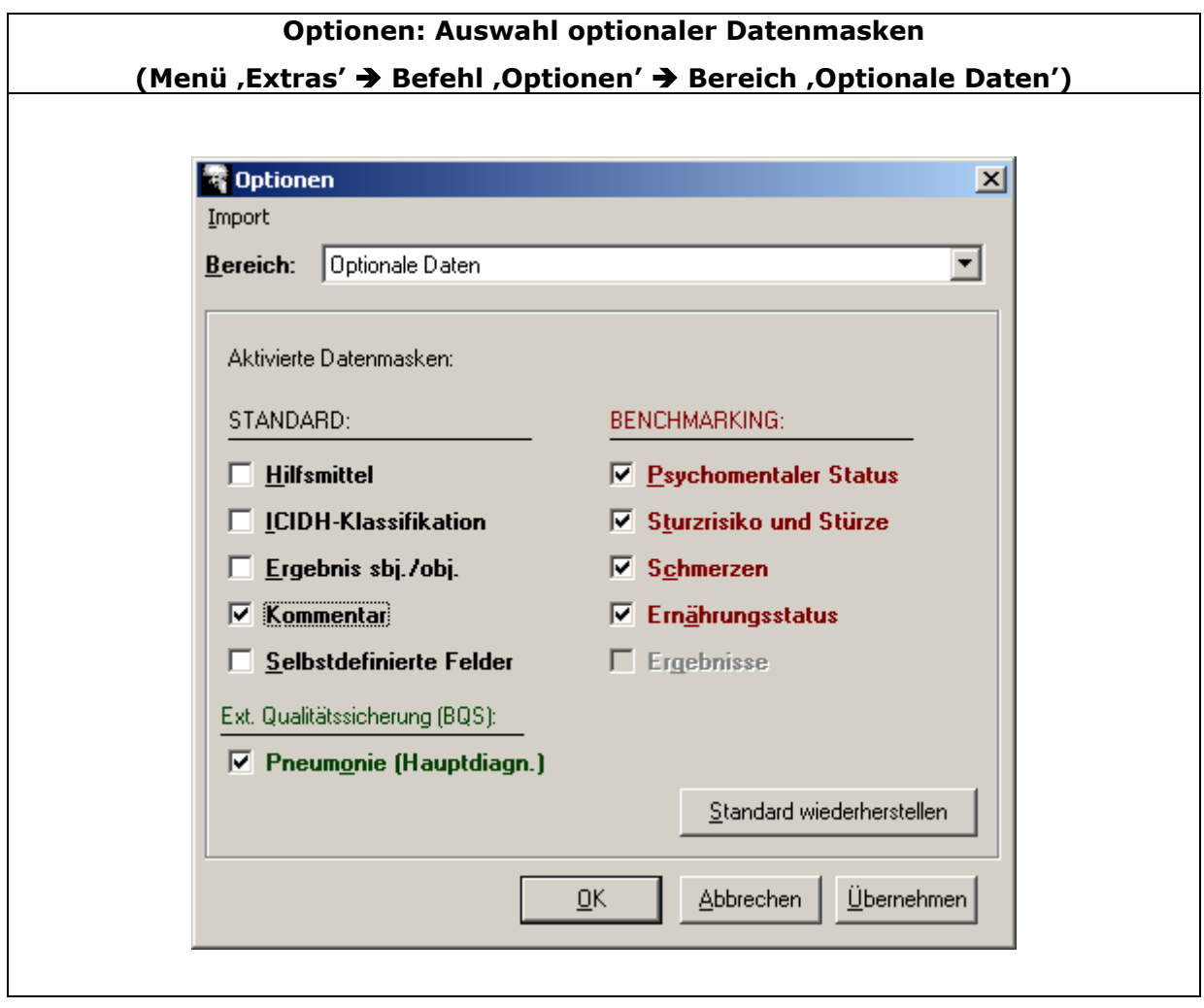

#### **Auswahl von optionalen zusätzlichen Datenmasken**

Im Bereich "Optionale Daten" können zusätzliche Datenmasken ein- und ausgeblendet werden. Alle markierten Datenmasken erscheinen im Hauptbildschirm im mittleren Bildschirmteil, nicht selektierte Datenmasken erscheinen grundsätzlich nicht. Es werden ab Version V4.3 insgesamt drei Datenbereiche unterschieden:

#### **STANDARD: Optionale Datenmasken des Standard-GEMIDAS**

- **Hilfsmittel** Datenmaske zur Erfassung von im Verlauf verordneten Hilfsmitteln.
- **ICIDH** Datenmaske zur Erfassung von ICIDH-Kodes (mittlerweile obsolet, da abgelöst von der ICF).
- **Ergebnis obj./sbj.** Datenmaske zur Erfassung der Einschätzung des Behandlungsergebnisses aus professioneller und aus Patientensicht.
- **Kommentar** Memofeld für Kommentierung des Datensatzes; wird ab V4.3 auch genutzt, um Markierungsflags für Patientengruppen zu speichern, die nicht überschrieben werden sollten.
- **Selbstdef. Felder** Datenmaske zur Erfassung selbstdefinierter zusätzlicher Felder; die Felder können im Bereich "Selbstdefinierte Felder" (s. dort) angelegt werden.

#### **BENCHMARKING: Obligate und fakultative Datenmasken des GEMIDAS-QM-Projekts**

• **Psychoment. Status** Optionale Datenmaske zur Erfassung des Erweiterten Barthel-Index, des mentalen Status (Desorientiertheit, Verwirrtheit, Agitiertheit, Vergesslichkeit) und des affektiven Status (Yale-/Lachs-Item, GDS-Score).

- <span id="page-24-0"></span>• **Sturzrisiko/Stürze** Im QM-Projekt obligate Datenmaske zur Erfassung des Sturzrisikos und der Sturzhäufigkeit inkl. der Sturzfolgen.
- **Schmerzen** Im QM-Projekt fakultative Datenmaske zur Erfassung der Schmerzintensität und –frequenz bei Aufnahme und ggf. bei Entlassung inkl. Depressivität mittels Yale-/Lachs-Item.
- **Malnutrition** Im QM-Projekt fakultative Datenmaske zur Erfassung des Ernährungsstatus bei Aufnahme und bei Entlassung (MNA-basierte Zusatzitems).

#### **EXT. QUALITÄTSSICHERUNG (BQS): Nur bei entsprechender Modulinstallation**

• **Pneumonie (HD)** Datenmaske zur Erfassung der verpflichtenden QS-Dokumentation im Leistungsbereich "Ambulant erworbene Pneumonie (PNEU)" gemäß BQS-Spezifikation 8.0 SR-1 für 2005 (nur verfügbar bei Installation des Zusatzmoduls EQS). Die Einstellungen für das Zusatzmodul EQS werden im Bereich "Externe QS nach § 137 SGB V" vorgenommen (s. dort).

<span id="page-25-0"></span>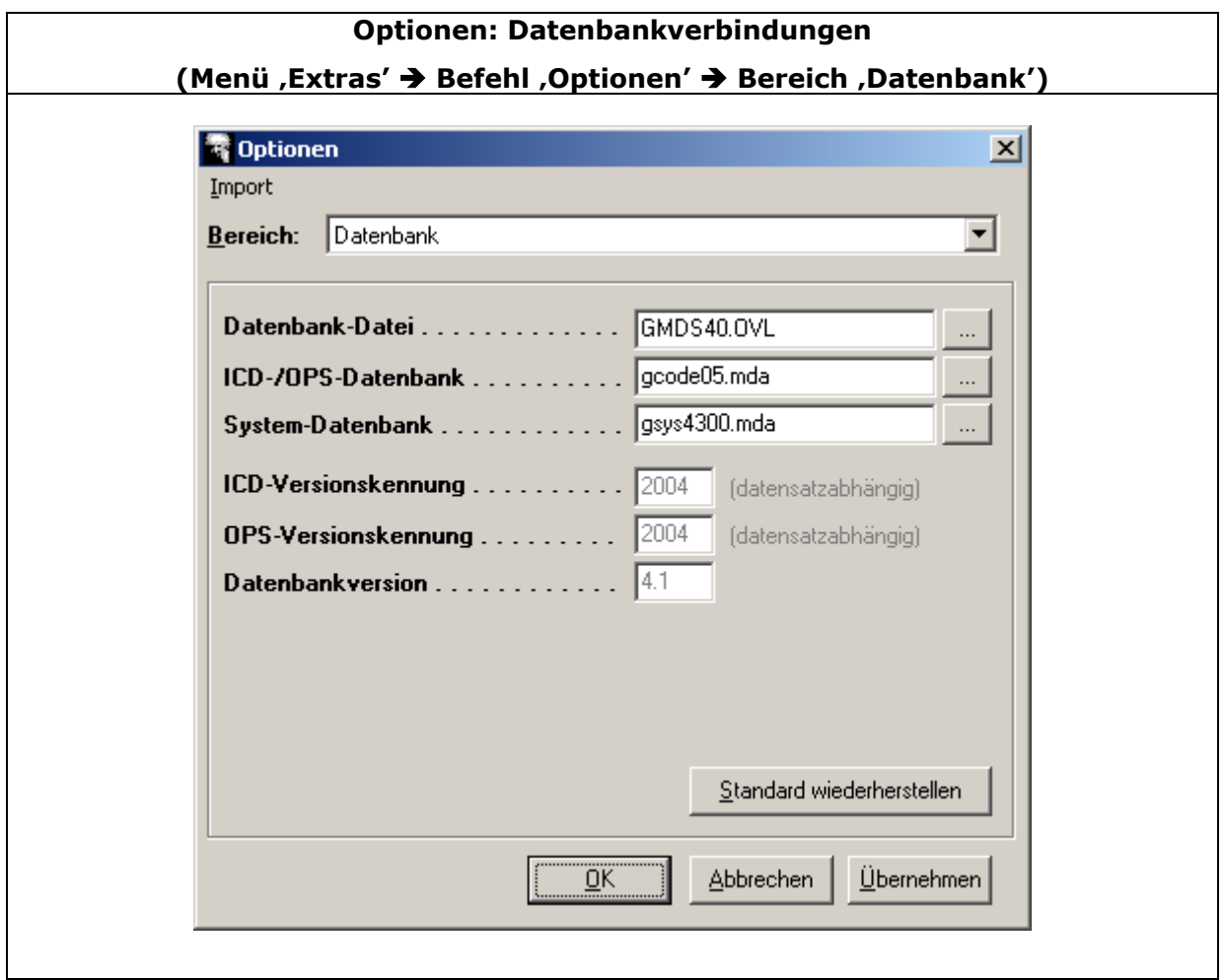

#### **Auswahl der Datenbank**

Im Bereich "Datenbank" wird das GEMIDAS-Erfassungsprogramm mit der zugehörigen Datenbank verbunden. Im laufenden Programmbetrieb kann die verbundene Datenbank gewechselt werden, es kann jedoch immer nur eine Datenbank geöffnet sein und bearbeitet werden. Jede Datenbank muss ganz zu Beginn lizenziert werden. Hierfür benötigen Sie Ihre Lizenzierungsunterlagen und den Freischaltcode. Das Programm arbeitet mit drei verschiedenen Datenbanktypen:

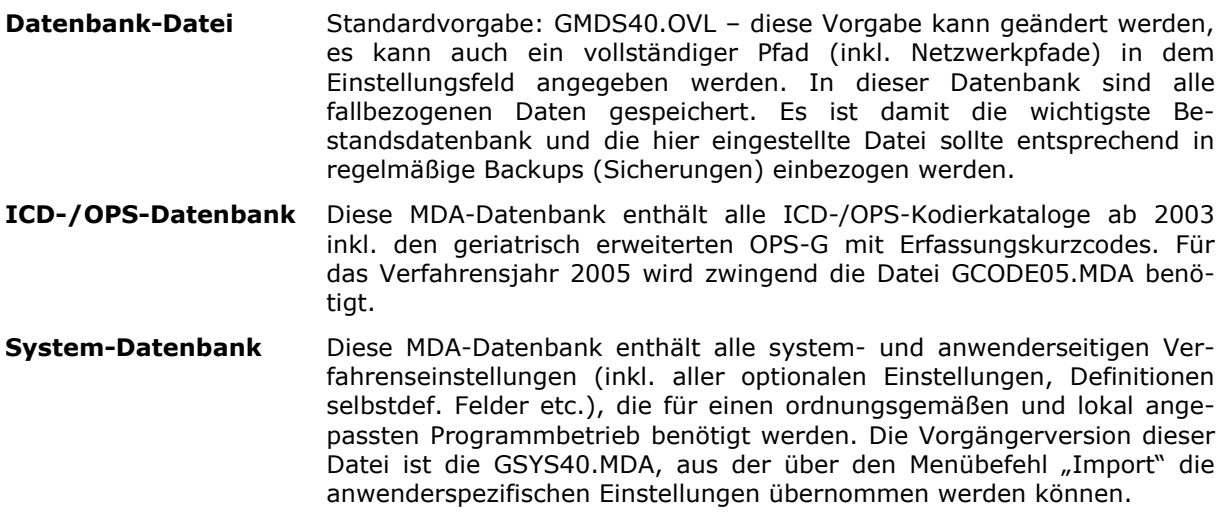

Die übrigen Anzeigen sind informell. Das aktuelle GEMIDAS-Datenbankformat ist nach wie vor V4.1. Alle Datenbanken in diesem Format können mit dem Programm V4.3 bearbeitet werden.

<span id="page-26-0"></span>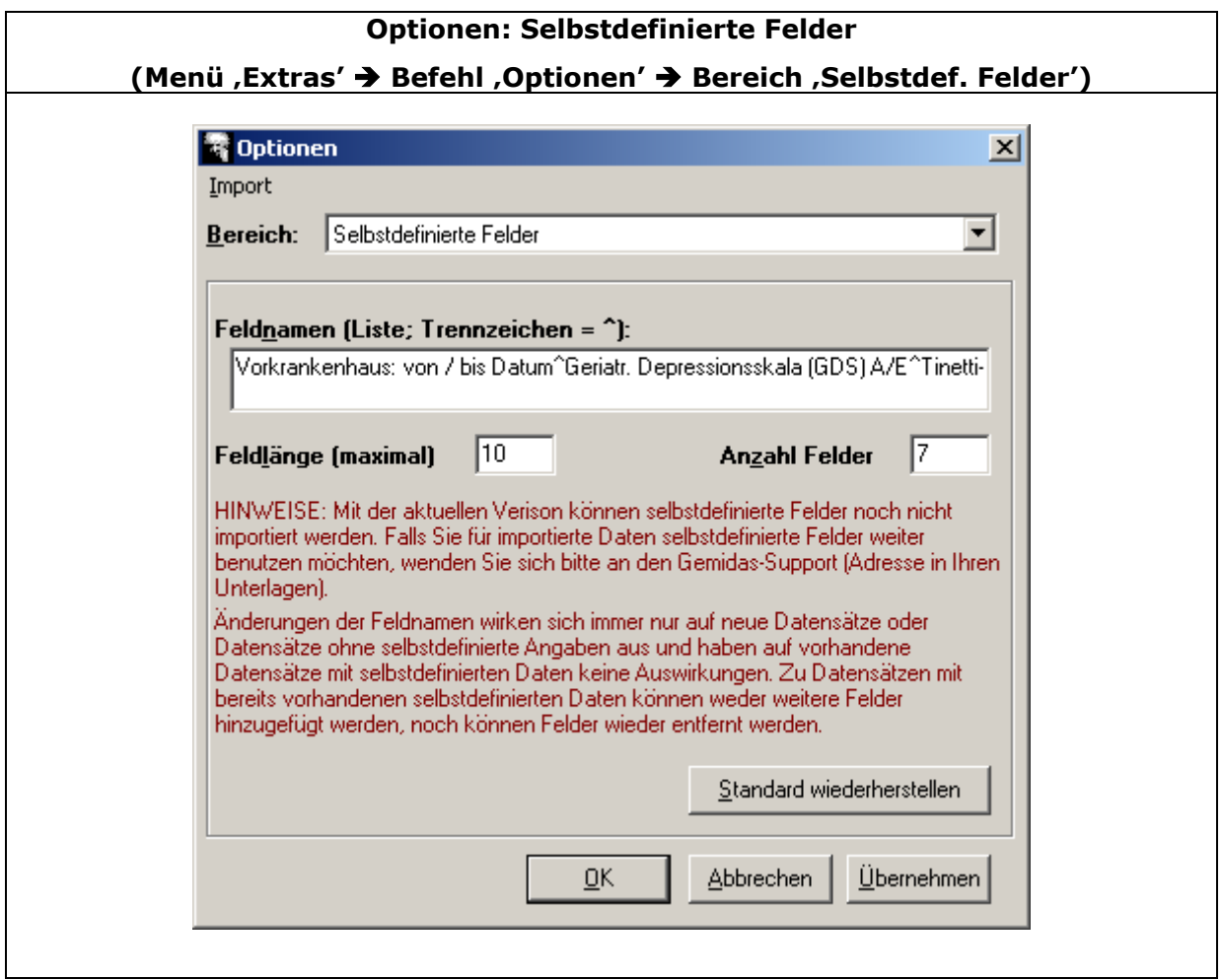

#### **Anlegen zusätzlicher Datenfelder**

Im Bereich "Selbstdefinierte Felder" ist es möglich, die Datenerfassung um einige selbstdefinierte Felder zu ergänzen. Es wird ein sehr rudimentäres Datenmodell zur Verfügung gestellt (Feldname mit je zwei Eingabefeldern für Aufnahme und Entlassung, max. Einheitsfeldlänge für alle Felder, Anzahl der Felder insgesamt).

Die Implementierung ist einfach: Es sind alle Feldnamen anzugeben, getrennt durch "^", die max. Feldlänge (gültig für alle Felder) ist anzugeben und die Gesamtzahl der definierten Felder. Nach Definition muss die Datenmaske (im Bereich "Optionale Daten") aktiviert werden, dann können die vorgesehenen Daten zusätzlich zu den offiziellen Daten erfasst werden.

**Zur Beachtung** Selbstdefinierte Daten werden **nicht** in den Transfer einbezogen und damit **nicht** an die GEMIDAS-Zentrale übermittelt. Für die Auswertung vor Ort wird mit der Version V4.3 ein Zusatztool im Format MS Access 2000 zur Verfügung gestellt (GEMIDAS.2k.MDB), das die Daten der selbstdefinierten Felder ausliest und umformatiert, sodass sie in tabellarischer Form angezeigt und lokal weiterverarbeitet werden können.

<span id="page-27-0"></span>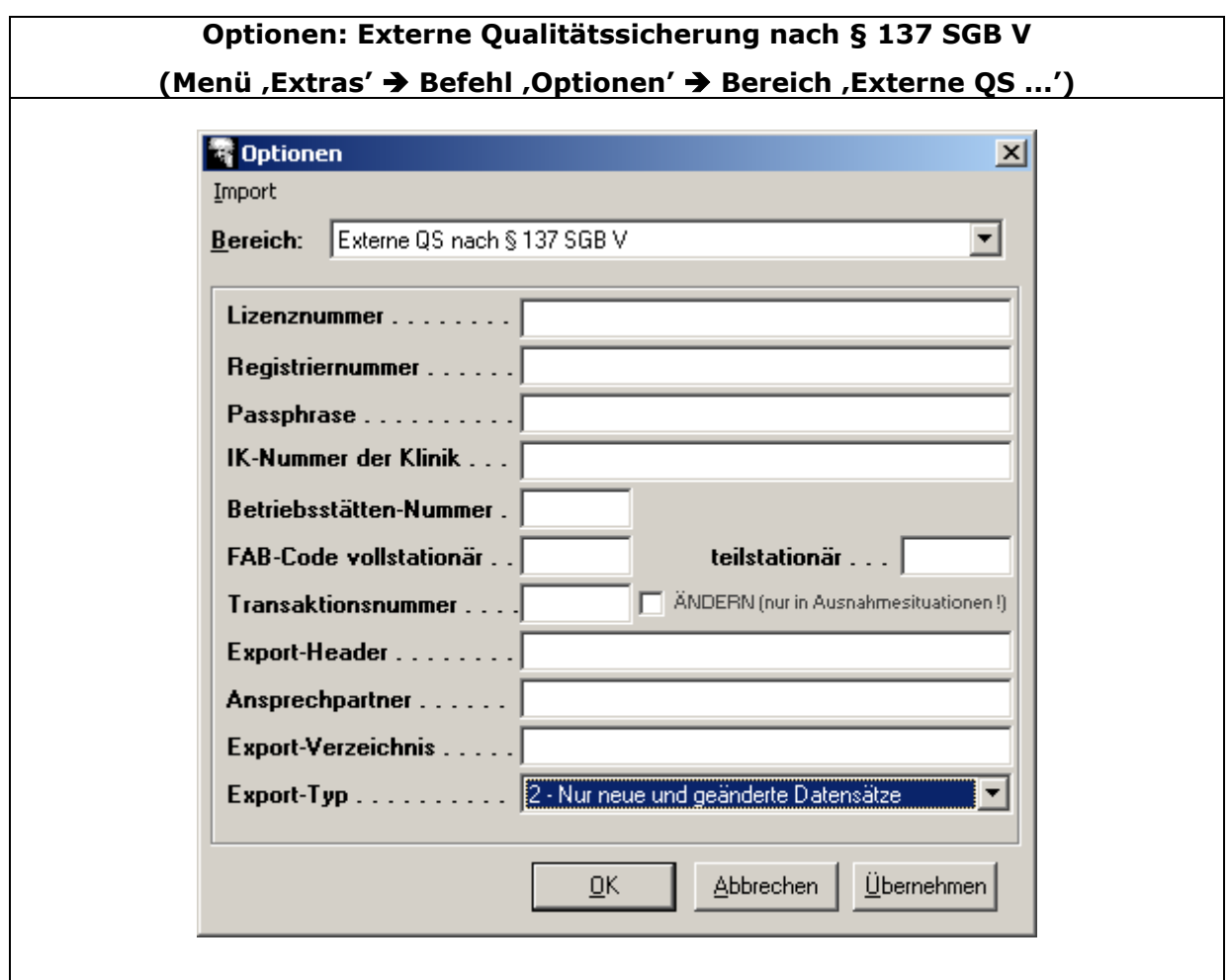

### **Konfiguration des Zusatzmoduls EQS (Externe Qualitätssicherung)**

In diesem Bereich werden alle Einstellungen für die direkte Teilnahme an der externen Qualitätssicherung nach § 137 SGB V im Leistungsbereich "Ambulant erworbene Pneumonie" vorgenommen. Voraussetzung für die Nutzung des EQS-Moduls ist die Implementierung der Schnittstelle zu den Daten nach § 21 KHEntgG (s. dort.).

In der Konfigurationsmaske des EQS-Moduls bedeuten im Einzelnen:

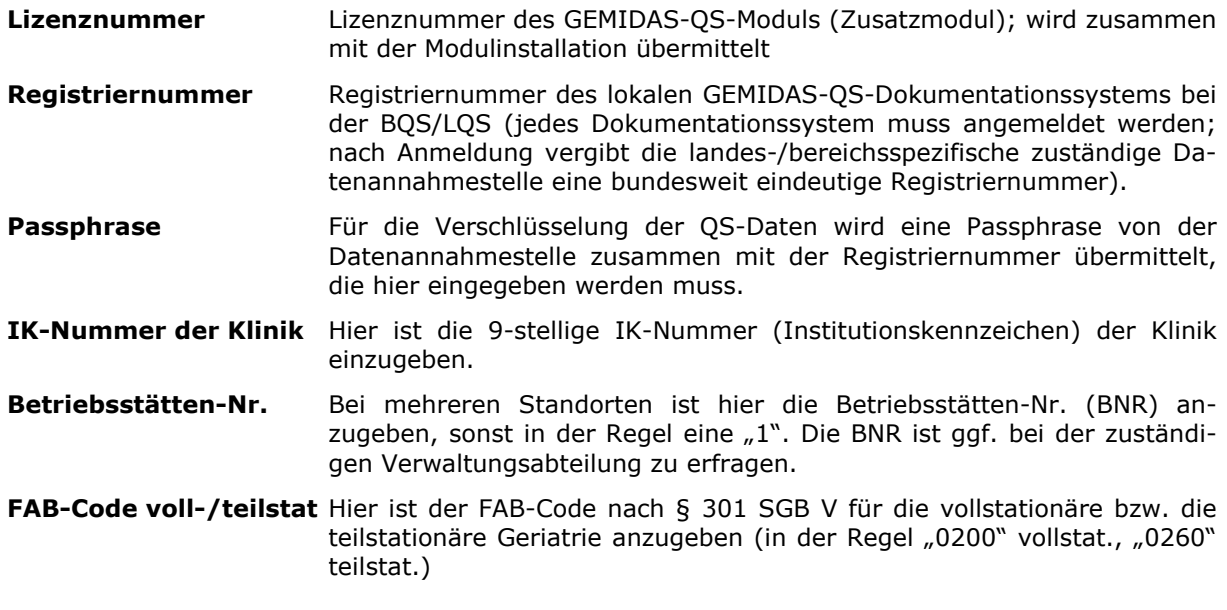

- **Transaktionsnummer** Hier ist bei der Installation "1" anzugeben, im übrigen verwaltet das Programm dieses Feld automatisch. Es ist daher per Voreinstellung deaktiviert, kann jedoch über das Kontrollkästchen "ÄNDERN" bei Bedarf aktiviert und bearbeitet werden. Genaue Informationen über die Funktionsweise und Instruktionen zur Bearbeitung werden mit der Installation des Zusatzmoduls zur Verfügung gestellt.
- **Export-Header** Wird im Rahmen der Installation mitgeteilt (ist z.B. abhängig von der GEMIDAS-Programmversion). Angabe wird benötigt, um die formalen Anforderungen des BQS-Exports zu erfüllen.
- **Ansprechpartner** Klartextname oder Namenskürzel des verantwortlichen Ansprechpartners in der Klinik (wird für Daten annehmende Stelle bei der BQS/LQS benötigt und ist entsprechend vorgeschrieben).
- **Export-Verzeichnis** Hier ist das Verzeichnis anzugeben, in das die QS-Daten nach § 137 SGB V ausgegeben werden. In diesem Verzeichnis befinden sich nach erfolgreichem QS-Export die Rohdaten-Dateien und die komprimierte, verschlüsselte, versandfertige Transferdatei für die Daten annehmende Stelle (von der Landesgeschäftsstelle zu erfragen).
- **Export-Typ Hier ist das bevorzugte Datenmanagement anzugeben bzw. auszuwäh**len. Es stehen zwei Varianten zur Verfügung:

**1 – Immer alle Datensätze:** Bei diesem Verfahren werden immer alle dokumentierten Fälle in einen Datentransfer mit einbezogen (dadurch erhöht sich für jeden Datensatz die Versionsnummer mit jedem neuen Transfer); kapazitätsaufwendigeres Verfahren, dafür sicherer.

**2 – Nur neue und geänderte Datensätze:** Bei diesem Verfahren werden jeweils nur alle neuen und alle nach dem letzten Transfer zwischenzeitlich geänderten Datensätze in den neuen Transfer einbezogen. Dadurch erhöht sich die Versions-Nr. der Datensätze nicht bei jedem Transfer sondern bleibt auf der Stufe des letzten Transfers, nach dem keine weiteren Änderungen erfolgten, stehen. Kumulatives, wenig kapazitätsaufwendiges Verfahren, dafür unsicherer bzw. abhängig von konsequenter Weiterleitung der exportierten Dateien.

<span id="page-29-0"></span>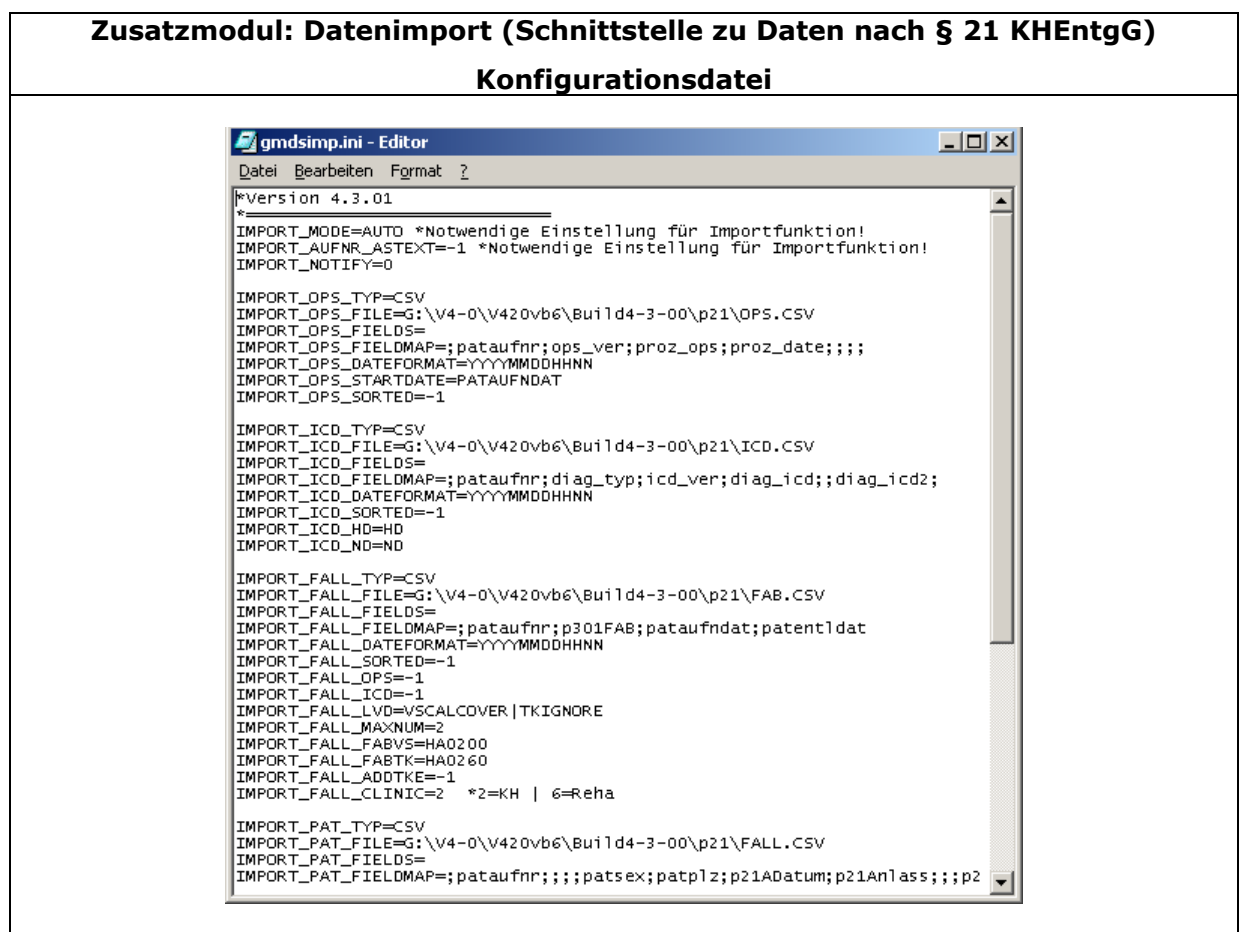

## **Konfiguration des Zusatzmoduls IMPORT (beta-Version)**

Mit der Version V4.3 wird GEMIDAS erstmals mit einer konfigurierbaren eigenen Schnittstelle zur direkten Datenübernahme aus einer externen Datenquelle ausgeliefert. Allerdings wird von der beta-Version der Schnittstelle derzeit auf Dateiebene nur ein Format unterstützt: Das CSV-Format (ein Datensatz pro Zeile, Datenwerte mit Semikolon getrennt). Es sind mittlerweile jedoch alle Krankenhausinformationssysteme in der Lage, die Standarddaten nach § 21 KHEntgG im CSV-Format auszugeben. Auf dieser Datengrundlage kann die Schnittstelle so konfiguriert werden, dass folgende Daten automatisch in das GEMIDAS-System übernommen werden:

Importierbare Daten des CSV-Formats nach § 21 KHEntgG

- Aufnahmenummer
- Fallnummer (= PID)
- Geschlecht
- Postleitgebiet
- Aufnahme-/Entlassdatum (fachabteilungsbezogen)
- Aufnahmeanlass
- Entlassungsgrund
- Unterbrechungstage (vollstationär) / Behandlungstage (teilstationär)
- Alle ICD-Kodes
- Alle OPS-Kodes (datumskontrolliert, d.h. FAB-bezogen)

Darüber hinaus können weitere, z.B. auf Basis des Datensatzes nach § 301 SGB V generierte, Daten im CSV-Format übernommen werden (z.B. Geburtsdatum, Name, Vorname etc.). Mit wenigen Ausnahmen kann dabei fast jedes Feld des GEMIDAS-Datensatzes in den Import einbezogen werden, auch die zusätzlichen Datenfelder des QM-Systems (Projekt GEMIDAS-QM) können über Spezialbefehle angesteuert werden (Detailinfos auf Nachfrage). Die Import-Daten können dabei zudem auf bis zu 5 verschiedene Dateien verteilt sein (z.B. ICD, OPS, FALL, FAB, STAMMDATEN o.ä.).

<span id="page-30-0"></span>Die Importkonfiguration kann sowohl im "Batch-Modus" als auch im "Single-Add-Modus" betrieben werden: Im Batch-Modus werden alle in der CSV-Datei vorhandenen neuen Fälle automatisch erkannt und der GEMIDAS-Datenbank hinzugefügt, im Single-Add-Modus können demgegenüber zu einem im GEMIDAS-System bereits vorhandenen Fall selektiv zusätzliche Daten hinzugefügt werden (sinnvoll z.B. bei der selektiven Übernahme von ICD- oder OPS-Kodes aus einer externen CSV-Datei zu einem bereits existierenden GEMIDAS-Fall).

**WICHTIG**: Die Konfiguration und Testung der CSV-Schnittstelle sollte zunächst **vollständig außerhalb des echten GEMIDAS-Systems** erfolgen. Erst wenn absolut sichergestellt wurde, dass die importierten Daten den GEMIDAS-Feldern wirklich korrekt zugeordnet sind und dies anhand von mehreren verschiedenen Importfällen verifiziert wurde, sollte die Schnittstellenkonfiguration in das aktive GEMIDAS-System eingebunden werden (s. nachstehend)!

#### **Beschreibung der konfigurierbaren Import-Dateien**

Die beta-Version der Schnittstelle verfügt noch nicht über eine grafische Konfigurationsoberfläche, sondern wird vollständig über eine mittels Texteditor zu bearbeitende INI-Datei implementiert, die über den Befehl CFG\_IMPORT=<pfad><INI-Dateiname> in die GEMIDAS-Konfigurationsdatei "gmdsopt.ini" eingebunden wird. Nachstehend werden zunächst die Konfigurationsbereiche für die Schnittstellendateien allgemein beschrieben:

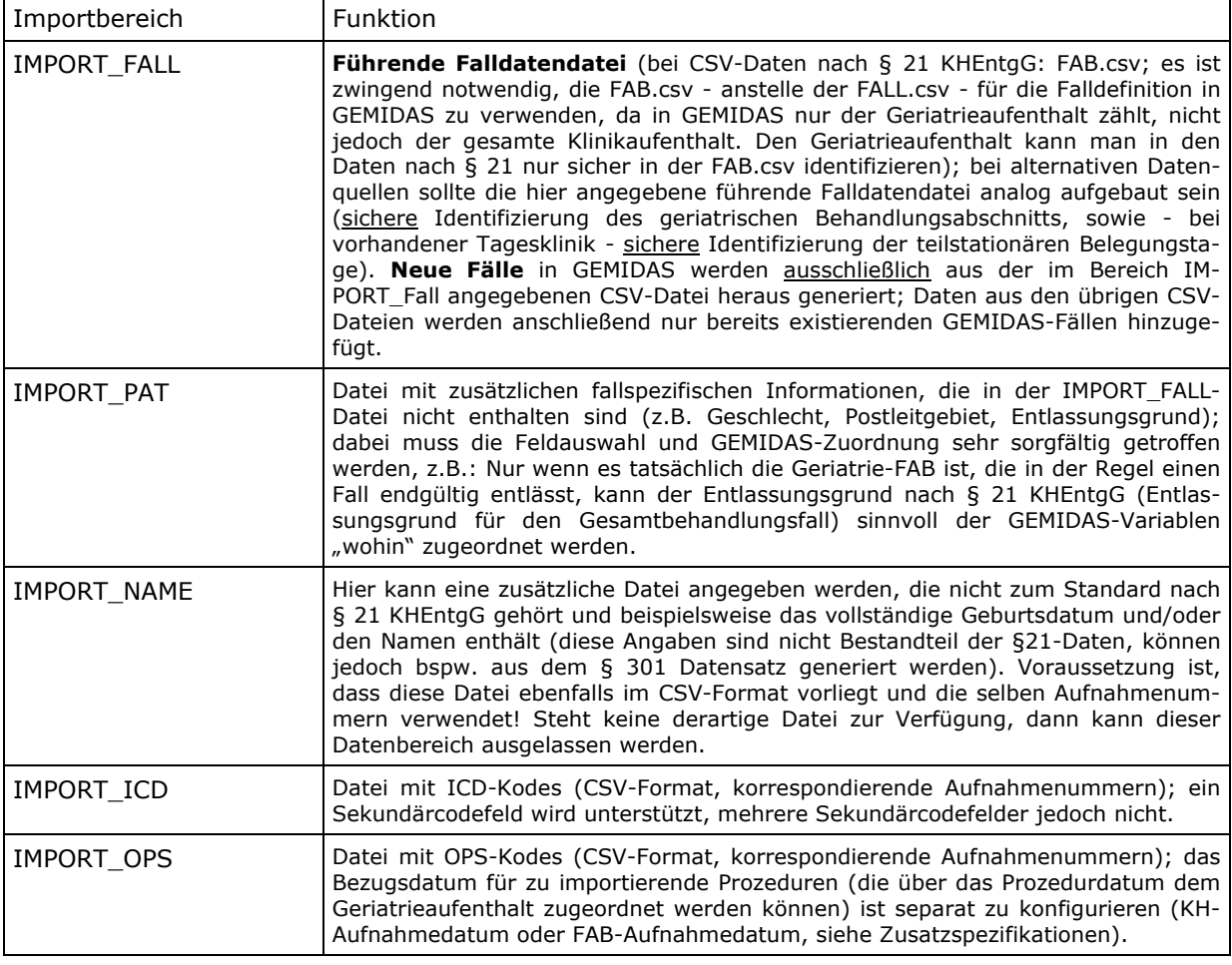

#### **Beschreibung der erforderlichen Basisspezifikationen**

Für jede verwendete Importdatei müssen sechs Basisspezifikationen angegeben werden (ein nicht verwendeter Importbereich wird dadurch gekennzeichnet, dass kein TYP und kein FILE angegeben wird). Die nachstehende Tabelle beschreibt die sechs Basisspezifikationen TYP, FILE, FIELDS, FIELDMAP, DATEFORMAT und SORTED:

<span id="page-31-0"></span>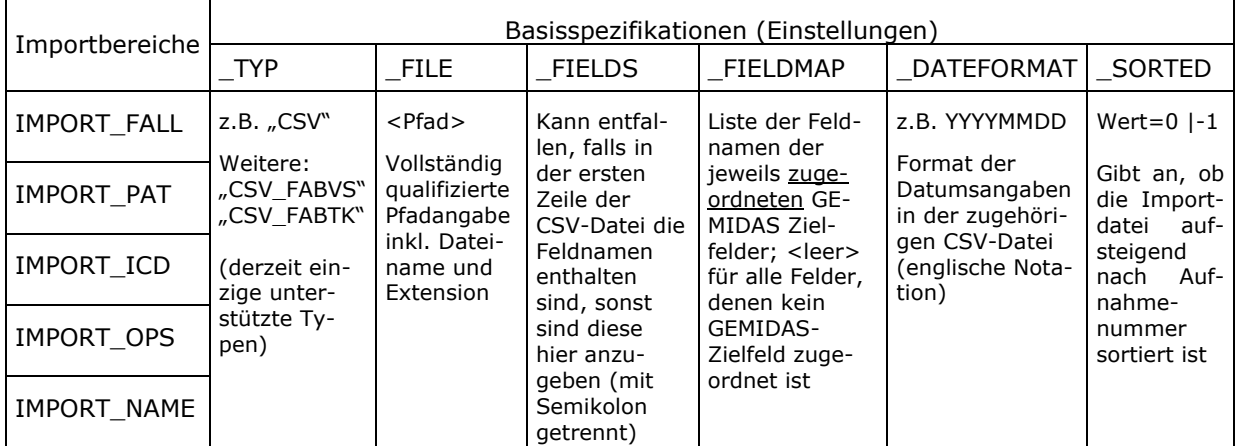

#### **Beschreibung der erforderlichen Zusatzspezifikationen**

Zusatzspezifikationen sind für bestimmte Import-Dateien erforderlich: Zentrale Bedeutung haben diese Spezifikationen im Bereich IMPORT\_FALL, da hier zentrale Batch-Abläufe konfiguriert werden und nur aus der unter IMPORT\_FALL angegebenen CSV-Datei neue Fälle im GEMIDAS-System generiert werden, alle übrigen CSV-Dateien werden verwendet, um zusätzliche Informationen zu bereits vorhandenen Fällen zu importieren. Die nachstehende Tabelle erläutert die Zusatzspezifikationen für den Importbereich IMPORT\_FALL:

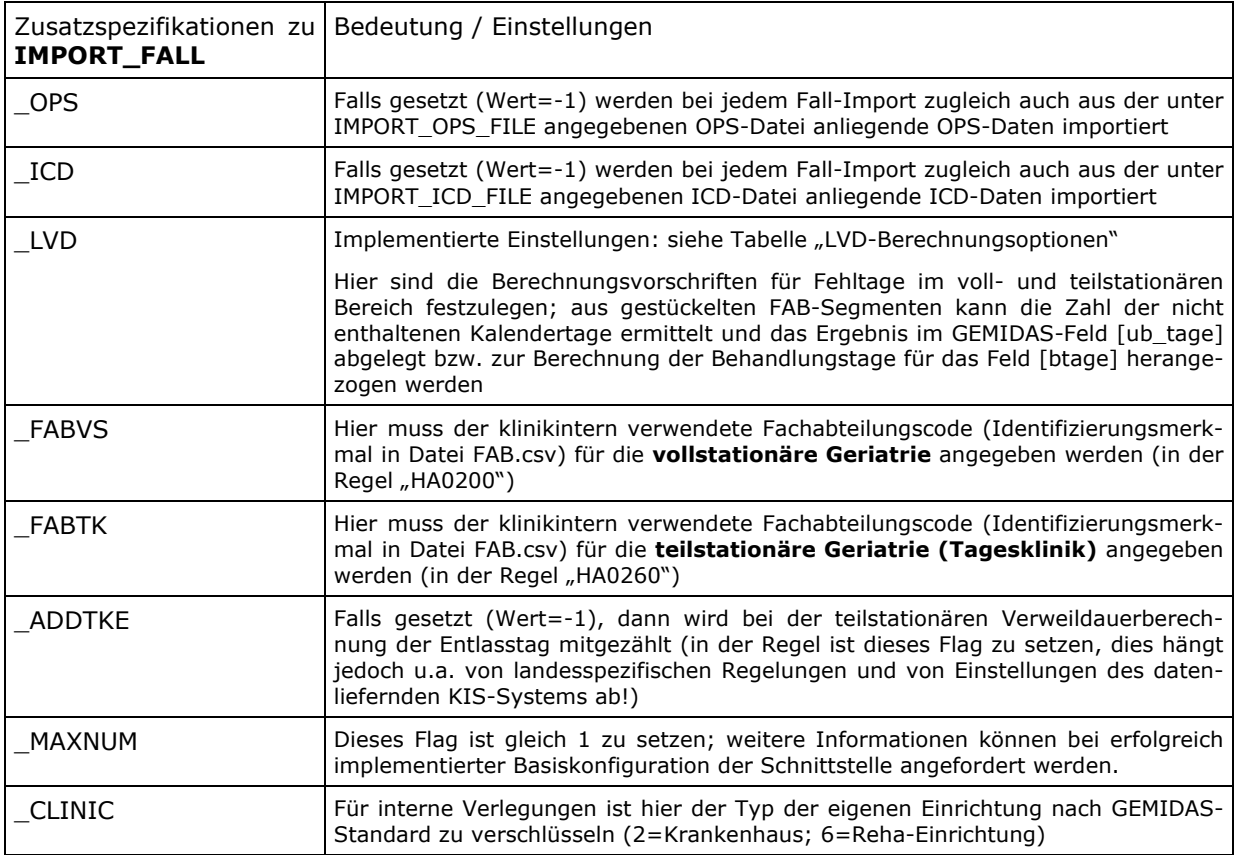

Die nachstehende Tabelle erläutert die zur Verfügung stehenden Berechnungsmethoden für Fehltage (Beurlaubungstage) im voll- und teilstationären Bereich; die Einstellungen können für IM-PORT\_FALL und IMPORT\_PAT verwendet werden. In der angegebenen Schreibweise gelten die Methoden jeweils sowohl für teil- als auch für vollstationäre Fälle. In der Regel werden jedoch für beide Bereiche unterschiedliche Modi benötigt, dann ist der angegebenen Methode jeweils das Kürzel "VS" oder "TK" voranzustellen und die Einstellungen sind durch ein Pipezeichen (|)zu trennen, zum Beispiel: **IMPORT\_PAT\_LVD=VSADD|TKCALCOVER** bedeutet, dass für vollstationäre Fälle Fehl-

tage aus dem zugeordneten Importfeld in das GEMIDAS-Datenfeld [ub\_tage] zu übernehmen sind, wenn dieses leer ist (VSADD), während für teilstationäre Fälle Fehltage aus mehreren angegebenen FAB-Segmenten zu berechnen und zur Ermittlung der im GEMIDAS-Datenfeld [btage] anzugebenden Anwesenheitstage heranzuziehen sind, wobei ein dort ggf. bereits vorhandener Wert zu überschreiben ist (TKCALCOVER):

#### **Mögliche Einstellungen für die Zusatzspezifikation \_LVD (Fehl- und Behandlungstage):**

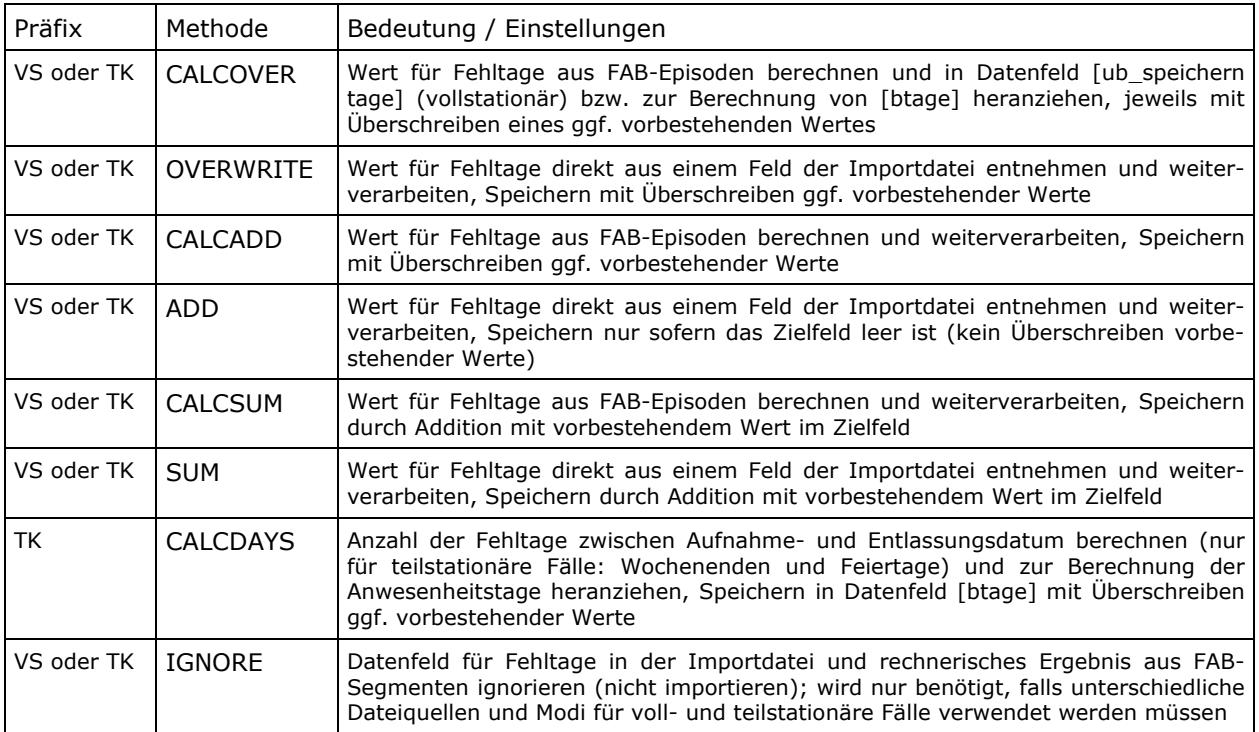

Die nachstehende Tabelle erläutert die Zusatzspezifikationen für den Importbereich IMPORT\_PAT:

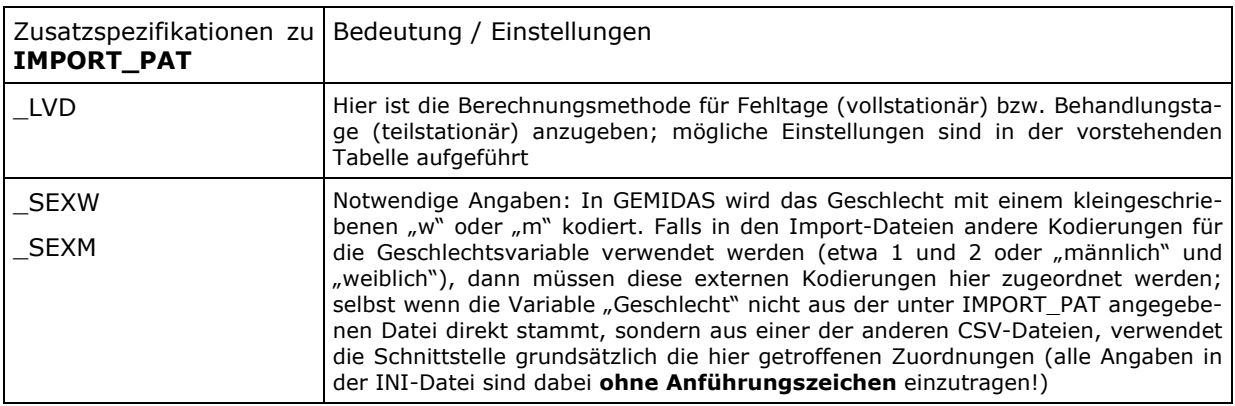

Die nachstehende Tabelle erläutert die Zusatzspezifikationen für den Importbereich IMPORT\_ICD:

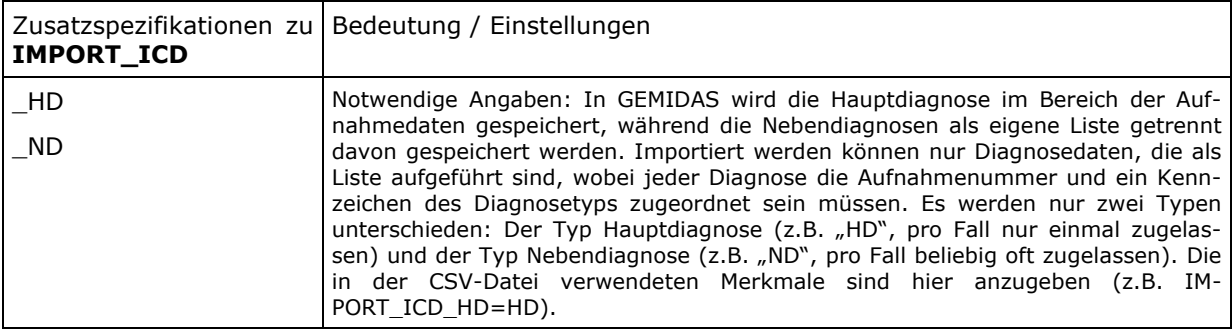

<span id="page-33-0"></span>Die nachstehende Tabelle erläutert die Zusatzspezifikationen für den Importbereich IMPORT\_OPS:

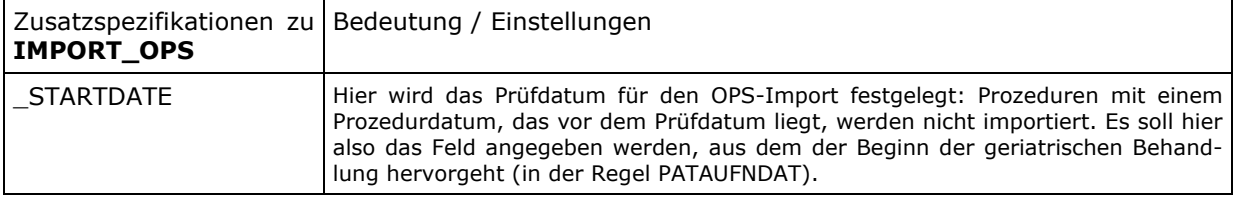

#### **Beschreibung von übergeordneten Importeinstellungen**

Die nachstehende Tabelle erläutert die übergeordneten Einstellungen für den Datenimport:

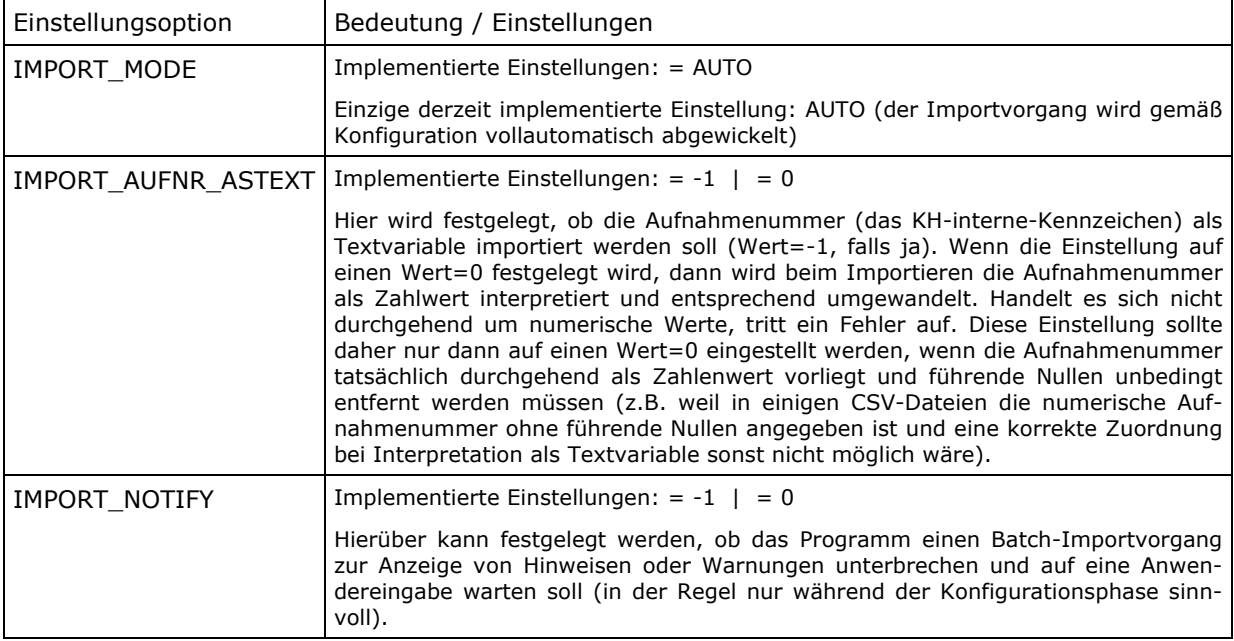

#### **Beschreibung der FIELDMAP-Technik**

Die vorstehend beschriebenen Spezifikationen dienen im Wesentlichen alle der Datei- und Fallsteuerung. Das Importergebnis – und ggf. aus einem Import resultierende Probleme – werden im Wesentlichen durch die FIELDMAP-Einstellungen bestimmt, die mit größter Sorgfalt vorgenommen werden müssen.

Zunächst müssen die Felder samt Inhalten der CSV-Dateien bekannt sein und es muss geprüft werden, ob die Inhalte exakt zu GEMIDAS-Feldern passen. Dies trifft z.B. für die Geschlechtsvariable problemlos und immer zu, aber bereits bei dem zuzuordnenden Aufnahmedatum und besonders bei Angaben zum Aufnahme- oder Entlassungsgrund müssen grundsätzliche Überlegungen darüber angestellt werden, ob die zu verwendende CSV-Datenquelle tatsächlich die für den Geriatrieaufenthalt zutreffende Information enthält.

Sobald geklärt ist, welche CSV-Felder zu GEMIDAS korrespondierende Inhalte bereitstellen, kann das Variablenmapping erfolgen. Dabei muss für jede Importdatei genau einem Feld der CSV-Datei das GEMIDAS-Feld "pataufnr" zugeordnet werden, sonst kann der zugehörige Datensatz in GEMI-DAS nicht angelegt bzw. nicht aufgefunden werden.

FIELDMAPS ohne genau eine Zuordnung der GEMIDAS-Variablen "pataufnr" werden vom Programm während der Initialisierung als fehlerhaft zurückgewiesen. Aus Sicherheitsgründen wird - auch bei einzelnen Spezifikationsfehlern – grundsätzlich immer die **gesamte Importfunktionalität deaktiviert**, damit die GEMIDAS-Datenbankintegrität nicht durch versehentliches Importieren von fehlerhaft spezifizierten Zuordnungen gefährdet wird.

Ist in jeder angegebenen CSV-Datei die Position des zum GEMIDAS-Feld "pataufnr" korrespondierenden Feldes identifiziert und zugeordnet, können die weiteren Felder zugeordnet werden, was nachstehend am Beispiel der FAB.csv (IMPORT\_FALL) und der ICD.csv (IMPORT\_ICD) nach § 21 KHEntgG illustriert wird:

FAB.csv-Felder = IK;KH-internes-Kennzeichen;FAB;FAB-Aufnahmedatum;FAB-Entlassungsdatum

#### FALL\_FIELDMAP = ;pataufnr;p301FAB;pataufndat;patentldat

Die FAB.csv (Standardvorgabe nach § 21 KHEntgG) besteht aus 5 Feldern, wobei das erste Feld die IK-Nummer und das 2. Feld (KH-internes-Kennzeichen) die Aufnahmenummer enthält, die FAB Geriatrie anhand des 3. Feldes erkannt werden kann (FAB) und sich Aufnahme- und Entlassungsdatum dann aus den beiden anschließenden Feldern ergeben.

Die IK-Nummer ist nicht GEMIDAS-relevant, daher beginnt die FIELDMAP mit einem Feldseparator (;) der besagt, dass das erste Feld keiner GEMIDAS-Variablen zugeordnet wird. Das zweite Feld ist dem GEMIDAS-Primärschlüssel "pataufnr" zuzuordnen (notwendige Angabe). Für das dritte Feld wird eine Spezialangabe gemacht: Grundsätzlich ist der FAB-Kode keiner GEMIDAS-Variablen zuzuordnen, es muss aber einerseits die Information "vollstationär" bzw. "teilstationär" generiert werden und es muss zugleich überprüft werden, ob der aktuelle Datensatz innerhalb der CSV-Datei überhaupt zur FAB Geriatrie gehört. Daher wird eine Flagzuordnung zum Pseudofeld "p301FAB" vorgenommen (notwendige Angabe), die die zugeordnete Variable gezielt auswertet, jedoch nicht in ein GEMIDAS-Datenfeld schreibt. Reine Importzuordnungen werden jedoch für die nachfolgenden beiden Felder vorgenommen: Das §21-Feld "FAB-Aufnahmedatum" wird dem GEMIDAS-Feld "pataufndat", das §21-Feld "FAB-Entlassungsdatum" dem GEMIDAS-Feld "patentidat" zugeordnet (abhängig von den Ergebnissen der Auswertung von "pataufnr" (neu oder bereits vorhanden) und von "p301FAB" (Geriatrieaufenthalt oder nicht?).

Ein weiterer spezieller Umstand wird über die Pseudo-Importvariable "p301FAB" gesteuert: Falls in einem identifizierten Datensatz dieses Feld den lokal verwendeten Kode für "teilstationäre Geriatrie" enthält (angegeben in der Einstellung zu IMPORT FALL\_FABTK), dann wird in der FAB.csv nach weiteren Datensätzen mit gleicher Aufnahmenummer gesucht, da einige KIS-Systeme die Tagesklinikdaten in mehreren Segmenten zusammenhängender Anwesenheitsepisoden abbilden, die von Wochenenden, Feiertagen und individuellen Fehltagen unterbrochen werden. Dann werden die Abwesenheitstage aus den Unterbrechungen ermittelt, das Aufnahmedatum wird dem ersten und das Entlassdatum dem letzten Segment entnommen. Sollte stattdessen aber ein Tagesklinikaufenthalt ebenso wie ein vollstationärer Aufenthalt mit nur einem FAB-Segment abgebildet sein, dann geht der Algorithmus davon aus, dass die korrekte Zahl der Abwesenheitstage aus der Datei IM-PORT PAT entnommen wird (im § 21-Format findet sich diese Information dann in der Datei FALL.csv im Feld "Beurlaubungstage").

Es liegt auf der Hand, dass diese Prozesse in der Konfigurationsphase vor Ort getestet und sorgfältig fallweise überprüft werden müssen. Kommt der Importvorgang nicht zu den richtigen Ergebnissen, dann muss nach bisherigen Erfahrungen auf den Import der teilstationären Verweildauer, ggf. auch vollständig auf den Import teilstationärer Fälle verzichtet werden. Es ist zwar bedauerlich, aber konkrete Vorgaben, wie ein teilstationärer Fall abzubilden ist, wurden seitens des InEK erst 2005 gemacht, die allerdings zunächst nur für Kalkulationshäuser verbindlich sind.

Um den Import teilstationärer Daten aus den §21-Daten ganz zu verhindern ist bei der Einstellung IMPORT\_FALL\_FABTK der Wert "HAxxxx" (ohne Anführungszeichen) anzugeben. Dann können vom Importsystem keine teilstationären Aufenthalte mehr identifiziert werden.

Die Einstellungen für die ICD.csv sind demgegenüber vergleichsweise einfach und weitgehend selbsterklärend, allerdings ist zu beachten, dass keinem der in der FIELDMAP-Spezifikation angegebenen Felder physikalisch ein GEMIDAS-Feld entspricht (mit Ausnahme des Feldes "pataufnr").

ICD.csv-Felder = IK;KH-internes-Kennzeichen;Diagnoseart;ICD-Version;ICD-Kode;Lok1;Sekundär-Kode;Lok2

#### ICD\_FIELDMAP = ;pataufnr;diag\_typ;icd\_ver;diag\_icd;;diag\_icd2;

Für einen ICD-Import nach GEMIDAS müssen – mit Ausnahme des Feldes "diag icd2" – alle anderen ICD-Pseudofelder in der FIELDMAP zugeordnet werden, d.h. die FIELDMAP muss **pataufnr** ebenso enthalten wie **diag\_typ** (Lokalisation des Feldes mit der Angabe zum Diagnosentyp, z.B. "HD" oder "ND" – die verwendeten Merkmalskürzel müssen in der Konfigurationsdatei angegeben werden), **icd ver** (Lokalisation des Feldes mit der Angabe der ICD-Version i.S.v. "1.3<sup>",</sup> "2.0", "2004", "2005" – andere Werte werden nicht interpretiert) und **diag\_icd** (Lokalisation des Feldes mit dem ICD-Kode, wobei die Darstellung beliebig ist, d.h. der ICD-Kode kann mit oder ohne Punkt, mit oder ohne Zusatzzeichen, mit oder ohne Seitenangabe dargestellt sein). Eine ICD-

<span id="page-35-0"></span>FIELDMAP ohne diese Zuordnungen wird vom Import-Modul während der Initialisierung zurückgewiesen (Fehlermeldung) und hat zur Konsequenz, dass die gesamte Importfunktionalität aus Sicherheitsgründen deaktiviert wird (s.o.). Für das OPS-FIELDMAP gelten prinzipiell dieselben Regeln.

#### **Exemplarische GEMIDAS-FIELDMAPs für Daten nach § 21 KHEntgG**

Für Datei OPS.csv:

IMPORT\_OPS\_FIELDMAP=;pataufnr;ops\_ver;proz\_ops;proz\_date;;;;

Für Datei ICD.csv:

IMPORT\_ICD\_FIELDMAP=;pataufnr;diag\_typ;icd\_ver;diag\_icd;;diag\_icd2;

Für Datei FAB.csv:

IMPORT\_FALL\_FIELDMAP=;pataufnr;p301FAB;pataufndat;patentldat

Für Datei FALL.csv:

IMPORT\_PAT\_FIELDMAP=;pataufnr;;;;patsex;patplz;p21ADatum;p21Anlass;;;;p21EGrund;p21EDatum;;

#### **Import-Pseudofunktionen zur automatischen Umkodierung**

Die speziellen Funktionen p21Anlass und p21EGrund sorgen automatisch für die notwendigen Umkodierungen der Datenfelder nach § 21 KHEntgG in die Kodierungen, die GEMIDAS verwendet.

ACHTUNG: Bei Verwendung anderer Datenquellen mit nicht standardisierter Kodierung muss im Vorfeld der Import-Konfiguration sichergestellt sein, dass die zu importierenden Daten auf dieselbe Weise kodiert sind, die in GEMIDAS verwendet wird. Alle kodierten GEMIDAS-Variablen werden im Datenmanual (verfügbar unter [http://www.gemidas.de/\)](http://www.gemidas.de/) mit allen Kodes und zugehörigen Bedeutungen aufgeführt. Derzeit unterstützt die Schnittstellen-beta-Version nur die automatische GEMI-DAS-konforme Umkodierung der Variablen p21Anlass und p21EGrund.

Die Spezialfelder p21ADatum und p21EDatum kennzeichnen die Felder für das Aufnahmedatum und das Entlassungsdatum **des Gesamtbehandlungsfalles**, ohne dass die Daten daraus importiert werden. Sie dienen ausschließlich Vergleichs- und Prüfzwecken und müssen im PAT\_FIELDMAP lokalisiert werden (für den § 21-Datensatz entspricht dies der Importdatei FALL.csv). Hintergrund ist, dass die jeweils nur für den Gesamtbehandlungsfall verfügbaren Angaben zum Aufnahmeanlass und zum Entlassungsgrund nur dann nach GEMIDAS importiert werden können, wenn das Aufnahme- bzw. Entlassungsdatum in der Fachabteilung Geriatrie hierzu korrespondiert.

#### **Support zur Schnittstellenkonfigurierung**

Sollte die Konfigurierung vor Ort nicht gelingen oder als zu aufwendig erscheinen, so kann auf zweierlei Weise (kostenpflichtiger) Support angeboten werden:

- 1. die vorgesehenen CSV-Dateien werden nach Übersendung (ggf. gefüllt mit Beispieldaten, ca. 50 Datensätze pro Datei genügen in der Regel) durch das Kompetenzcentrum DRG & Geriatrie auf grundsätzliche Import-Tauglichkeit hin überprüft, sodass bei positivem Ergebnis eine Beispielkonfiguration zurückgesendet werden kann bzw. bei negativem Ergebnis ein Fehlerprotokoll übermittelt wird, aus dem hervorgeht, welche Anpassungen am vorgesehenen Datenformat vorgenommen werden müssten, um für einen Import nach GEMIDAS geeignet zu sein.
- 2. nach Übermittlung der grundsätzlichen Systemkonfiguration (in welchem Verzeichnis ist Gemidas installiert? In welchem Verzeichnis werden die Importdateien abgelegt? Welche FAB-Kodes werden für die Geriatrie verwendet? Welches KIS wird eingesetzt? Wie stellt das KIS teilstationäre Fälle dar? etc.) entwickelt das Kompetenzcentrum DRG & Geriatrie eine darauf abgestimmte Standardkonfiguration für das Standard-Datenformat nach § 21 KHEntgG und rückübermittelt diese (nur für Standard-CSV-Dateien nach § 21 KHEntgG geeignet).

<span id="page-36-0"></span>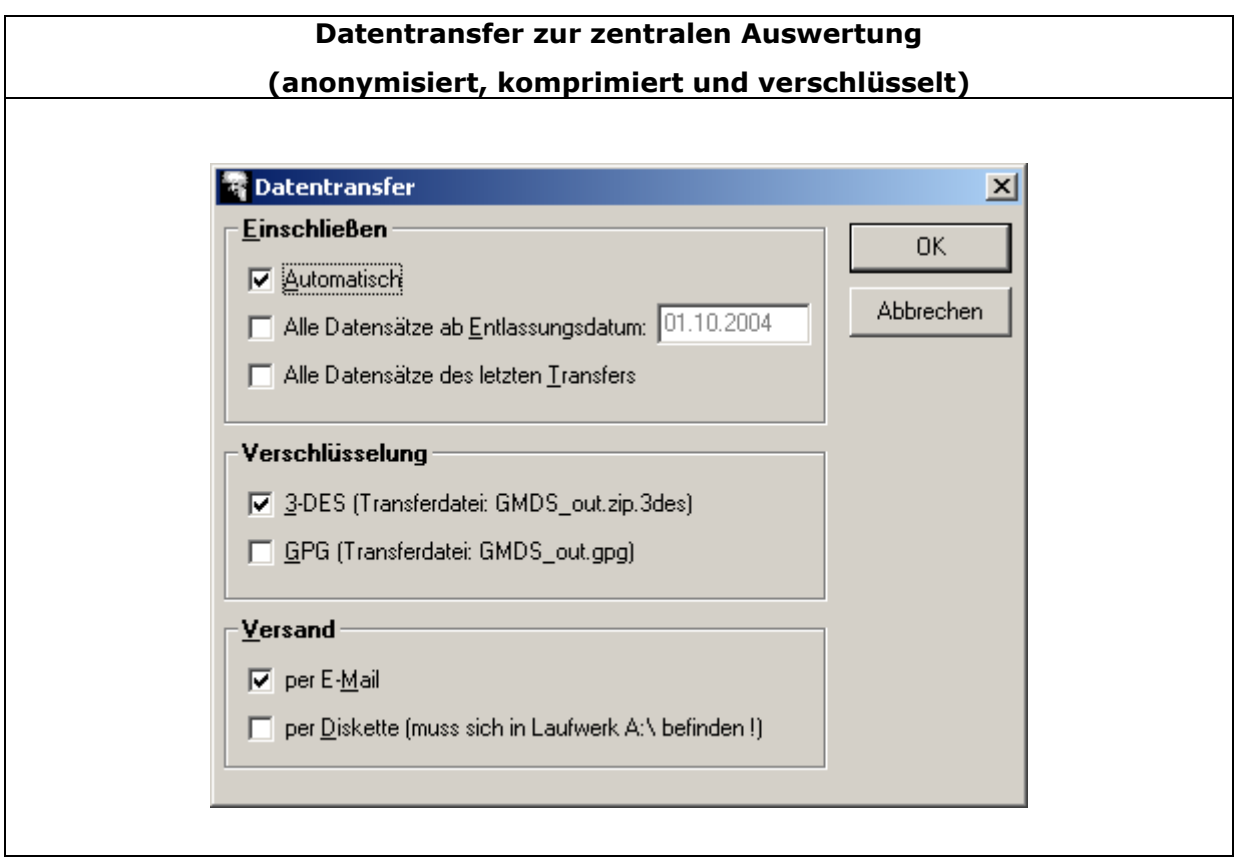

## **Optionen zur Konfiguration des Datentransfers an die GEMIDAS-Zentrale**

Über den Menübefehl "Transfer" gelangt man zur Auswahlmaske für die Einstellungen des bevorzugten Datentransfers. Voreingestellt sind die nach bisherigen Erfahrungen am suffizientesten arbeitenden Methoden:

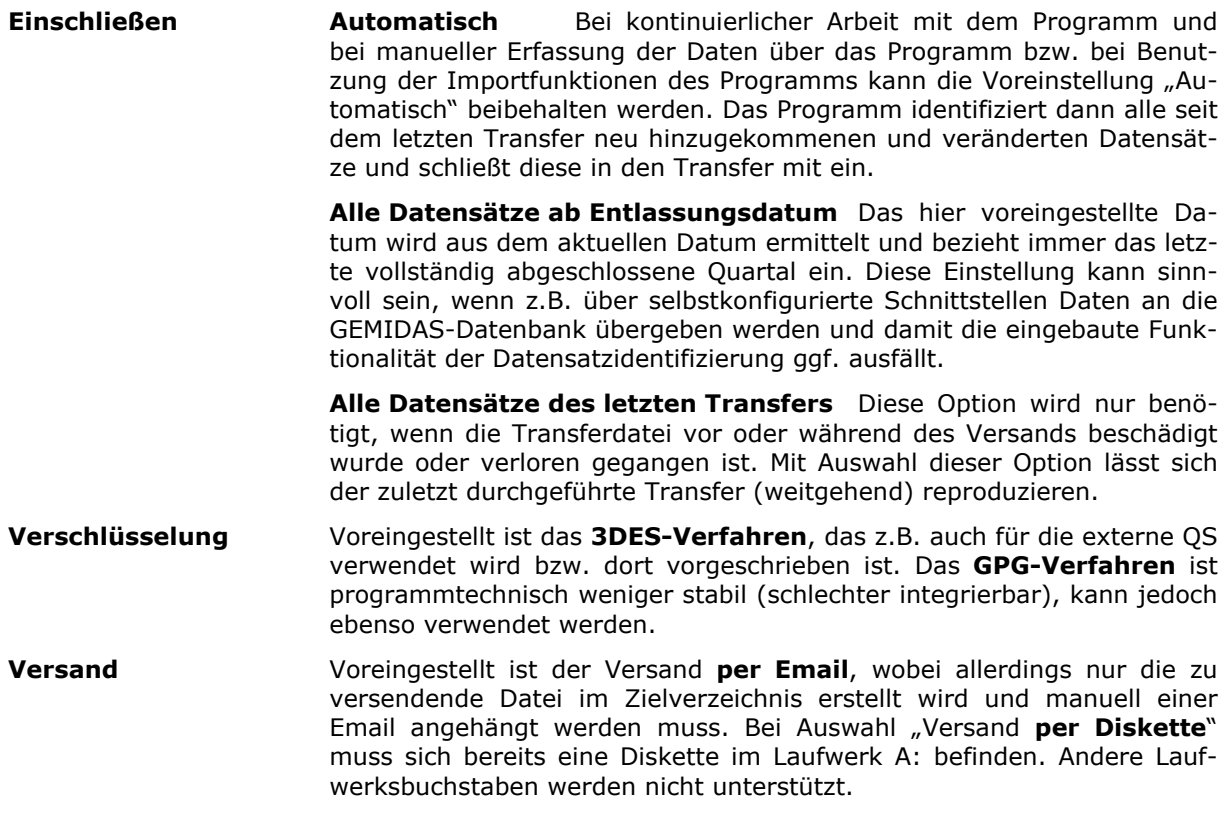

<span id="page-37-0"></span>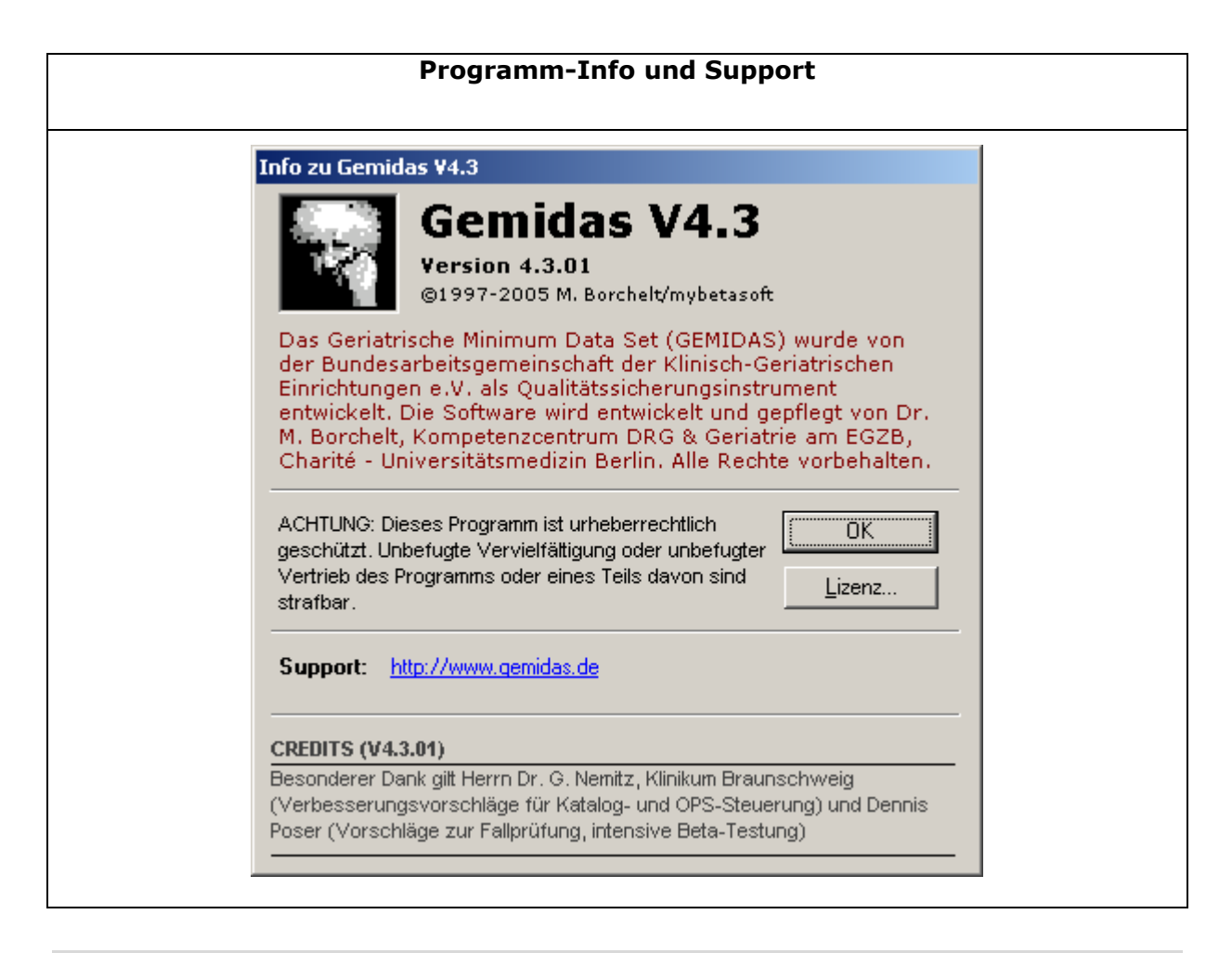

#### **Programm-Info**

Bei Problemen im Programmbetrieb sollten Sie die GEMIDAS-Homepage konsultieren, dort finden Sie auch Kontaktadressen der Hotline (bevorzugt: Email-Anfragen). Bei einer Kontaktaufnahme bzw. Fehlerbeschreibung ist zumeist die Angabe der Programmversion unerlässlich. Sie finden diese im Menü "?" auf der Programminfoseite oben (dreiteilige Versionsangabe unter "Version").

Beim Arbeiten mit mehreren Datenbanken (teilweise auch für Fehlerbeschreibungen) benötigen Sie zudem gelegentlich Ihre Lizenzierungsinformationen. Diese können Sie mit Hilfe der Schaltfläche "Lizenz..." abrufen.

Wir sind immer dankbar für Anregungen, Verbesserungsvorschläge, Kritik und Fehlerbeschreibungen. Bitte senden Sie diese formlos per Email an: [markus.borchelt@charite.de.](mailto:markus.borchelt@charite.de)

<span id="page-38-0"></span>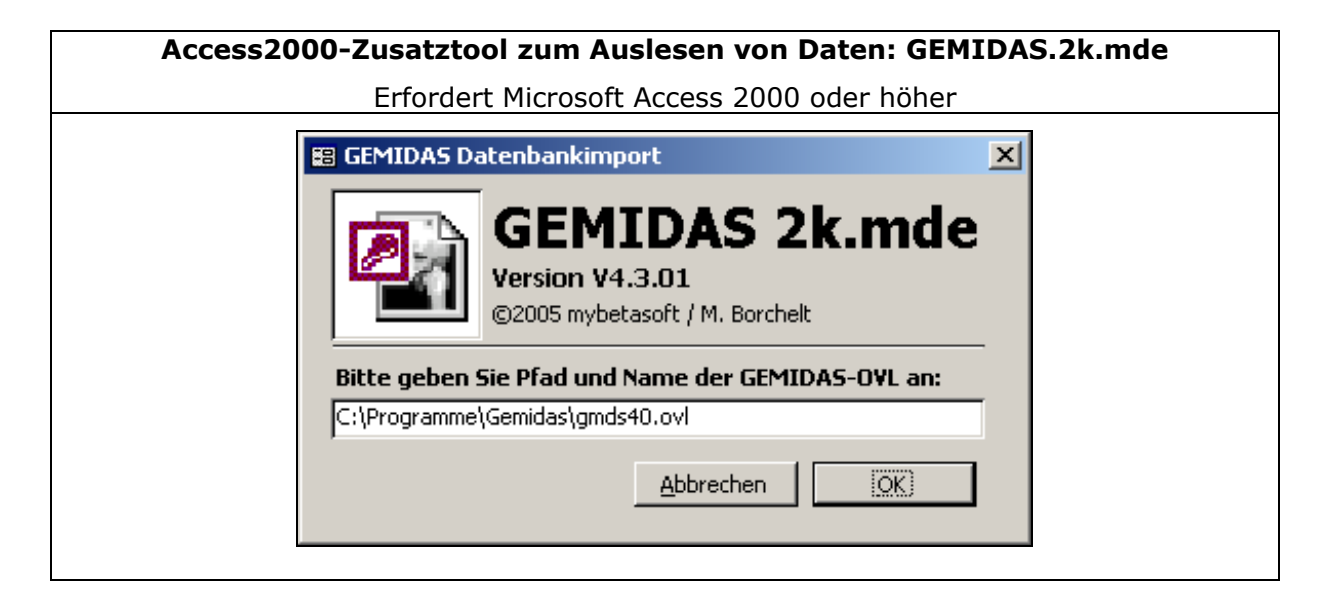

#### **Zusatzwerkzeug zum Auslesen optionaler und selbstdefinierter Datenfelder**

Im Lieferumfang ab Version V4.3 ist als Zusatztool die MS Access Datenbankanwendung "GEMI-DAS.2k.mde" enthalten. Diese Datenbankanwendung setzt die Installation von MS Access 2000 oder höher voraus (nicht im Lieferumfang enthalten).

Nach dem Öffnen der Datei GEMIDAS.2k.mde wird automatisch das oben abgebildete Dialogfenster eingeblendet, das zur Eingabe von Pfad und Name der GEMIDAS-Datenbank (OVL-Datei) auffordert. Nach Klicken auf die Schaltfläche "OK" wird die Pfadangabe überprüft und beim Auffinden der Datenbank im richtigen Format (Datenbank-Format: V4.1) der Import durchgeführt. Es werden zunächst alle zuvor importierten Datensätze gelöscht und dann alle aktuellen GEMIDAS-Datensätze in die Tabelle "v40 mindataset" neu importiert, anschließend alle selbstdefinierten Datenfelder in die Tabellen "sonstiges" und "xcode sonst". Dieses Verfahren geht schneller als eine selekti**ve Aktualisierung aller seit dem letzten Import geänderten Datensätze, kann jedoch bei sehr großen Datenbeständen mit mehreren 1000 Datensätzen ggf. sehr viel Zeit beanspruchen (>10 Minuten).**

Nach dem Import wird automatisch das Umformatierungstool gestartet, das alle Nebendiagnosen, Prozeduren, Gemidas-QM-Daten und selbstdefinierten Felder extrahiert und in eigenständige Tabellen schreibt. Nach Abschluss der Datenextraktion und –umformatierung werden vier Abfragen geöffnet, die die Daten in gewohnter tabellarischer Form auflisten:

- Abfrage [**nebendiagnosen**] zeigt alle Nebendiagnosen untereinander aufgelistet an
- Abfrage [**prozeduren**] zeigt alle Prozeduren untereinander aufgelistet an
- Abfrage [**\_data\_selbstdefiniert**] zeigt alle selbstdefinierten Daten fallbezogen an
- Abfrage [**\_data\_gemidasQM**] zeigt alle Daten aus GemidasQM fallbezogen an

Für die Gemidas-QM Datenfelder sind in der MDE bereits Variablennamen für die Feldlabels hinterlegt, um eine nach Bereichen gruppierte Anzeige der Datenfelder zu erreichen. Diese Variablennamen sind in der Tabelle **[xFieldMap]** enthalten und können dort auch modifiziert werden.

Diese Technik kann auch für selbstdefinierte Datenfelder implementiert werden. Hierfür steht die Tabelle **[xFieldMap\_Usr]** zur Verfügung, die von der Abfrage [**\_data\_selbstdefiniert**] zur Darstellung der selbstdefinierten Daten mit genutzt wird. Analog zur Tabelle [xFieldMap] kann in der User-Tabelle für jedes selbstdefinierte Feld ein Variablenname spezifiziert werden, der von der Auswahlabfrage [**\_data\_selbstdefiniert**] dann anstelle der Feldbezeichnung für die Spaltenköpfe verwendet wird.

Wenn das Eingangs-Dialogfenster durch Klicken auf "Abbrechen" geschlossen wird, dann wird keine Datenaktualisierung oder –Transformierung durchgeführt und es kann mit der Datenbank sofort weitergearbeitet werden.

**Erfassungsprogramm Gemidas V4.3: Programmhandbuch und Bedienungsanleitung** 

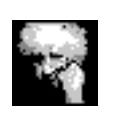

Copyright © 2005 Dr. med. Markus Borchelt Kompetenzcentrum DRG & Geriatrie am EGZB Reinickendorfer Str. 61 **•** 13347 Berlin Email: **[markus.borchelt@charite.de](mailto:markus.borchelt@charite.de)**